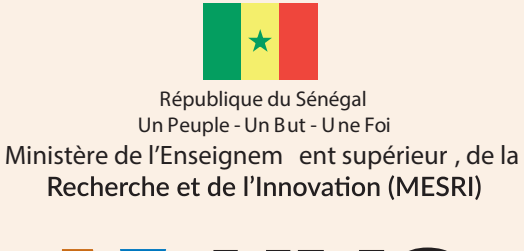

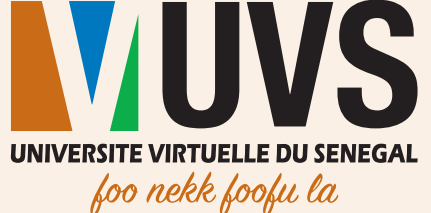

# Guide d'utilisation MES REQUETES

## Environnement numérique de travail (ENT – Portail)

Profil Étudiant

Direction des Infrastructures et des Systèmes d'Information (DISI) Division des Applications et Services Numériques (DASN)

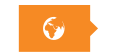

Mars 2019

**Mars 2019** 

f y in o

## Table des matières

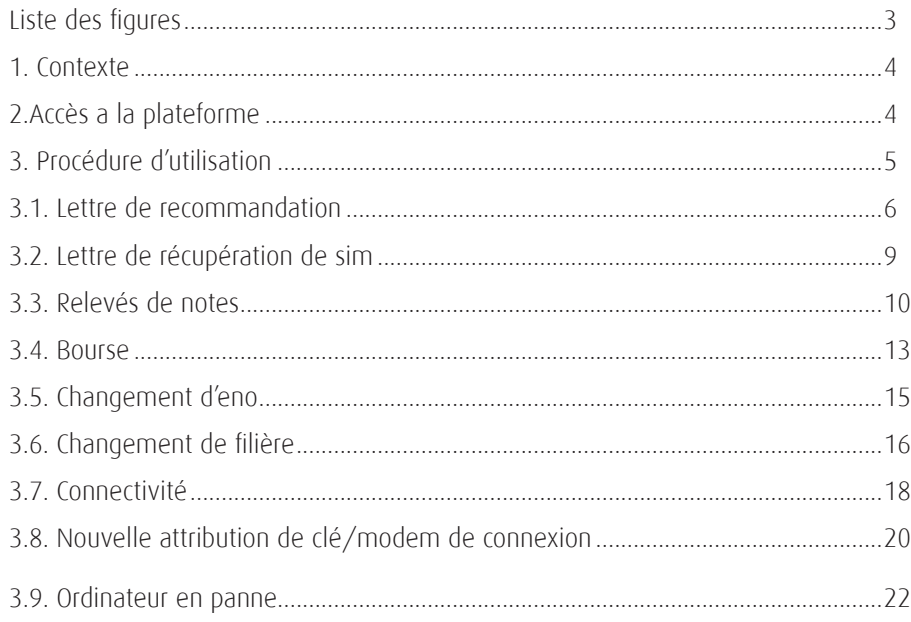

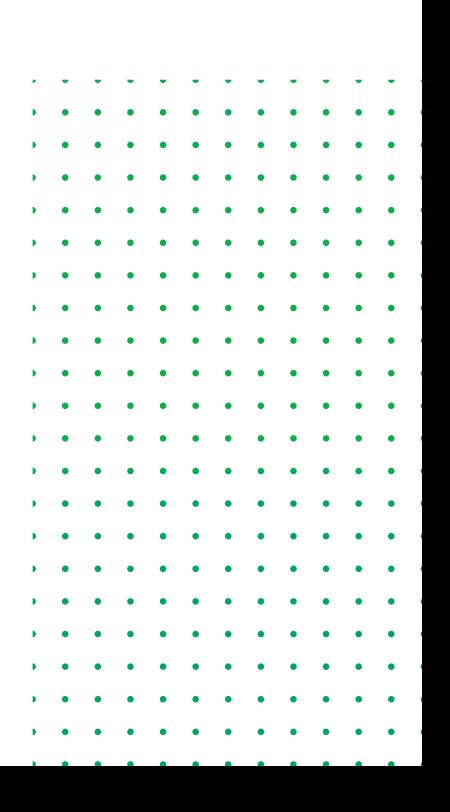

## **Liste des figures**

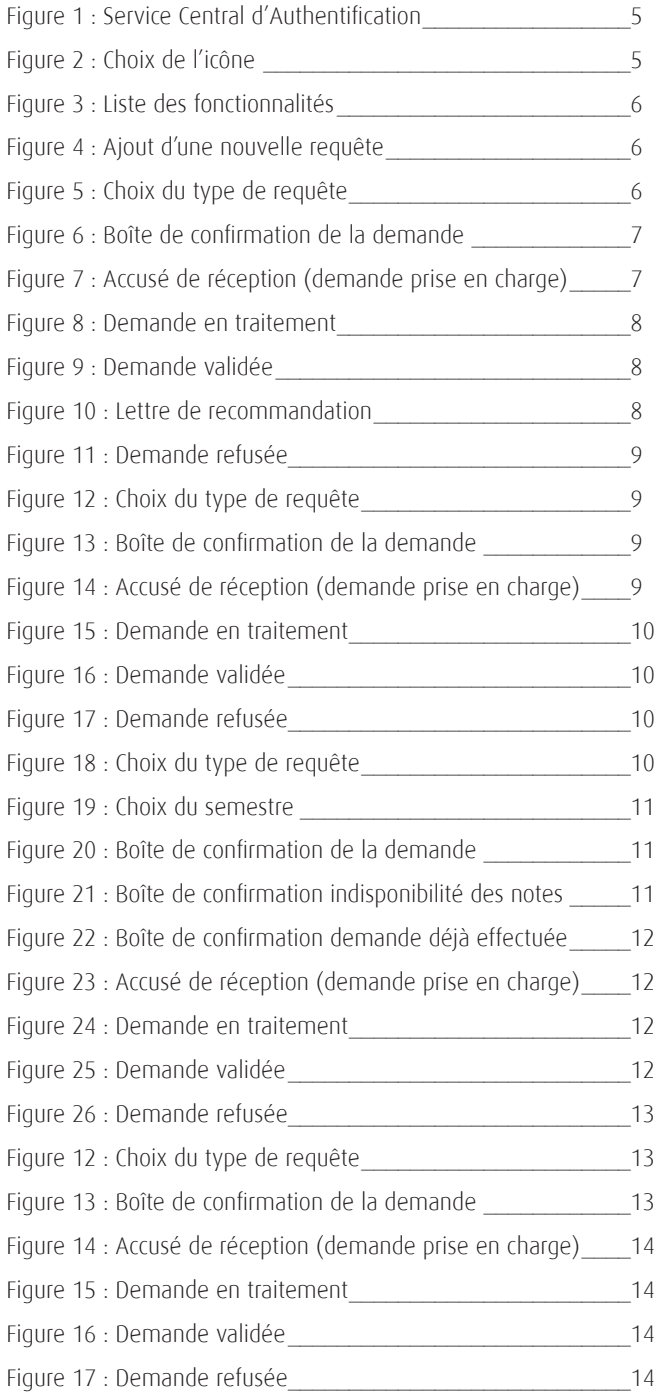

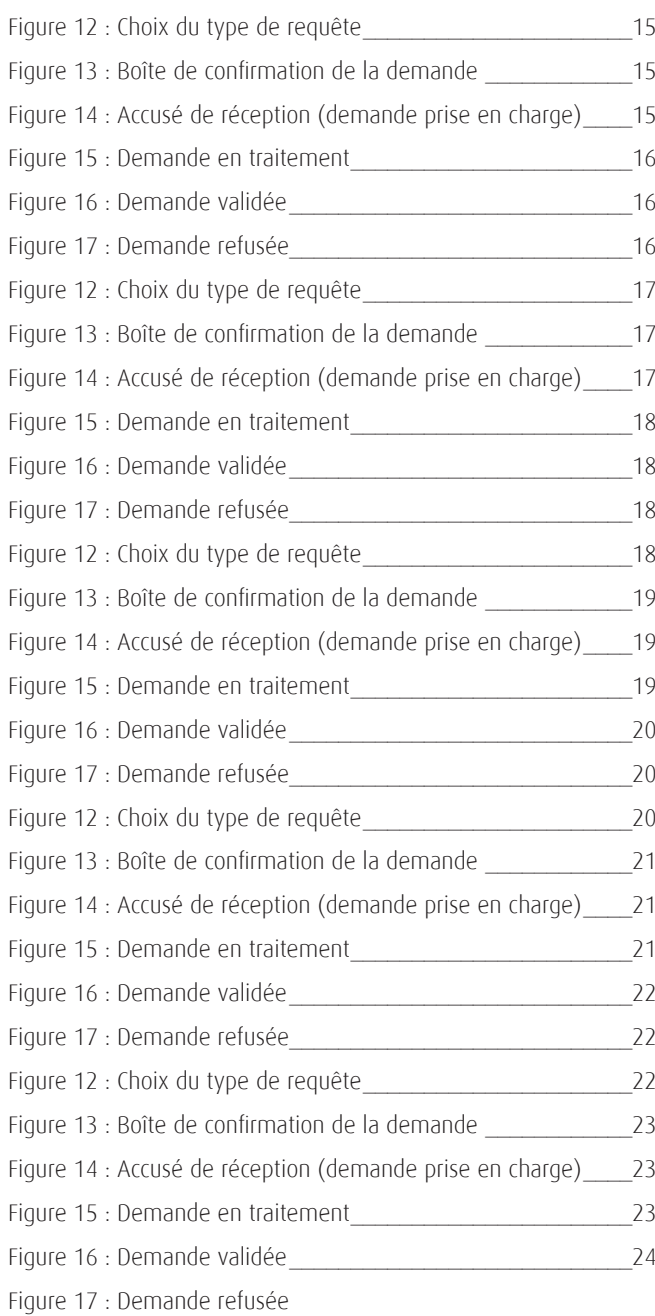

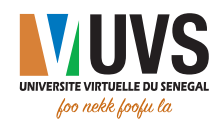

## **CONTEXTE**

L'Environnement Numérique de Travail (ENT) est le portail qui regroupe toutes les applications et ressources numériques mises à la disposition des étudiants et des personnels de l'Université virtuelle du Sénégal.

En effet, il offre un ensemble de services permettant de mieux répondre aux sollicitations des étudiants et des personnels. Entre autres services destinés aux étudiants, on peut citer le service "Mes Requêtes" qui regroupe l'ensemble des requêtes pouvant être émises par un étudiant donné.

Ce document présente un guide d'utilisation pour quelques requêtes dudit service, notamment :

- \* Lettre de recommandation ;
- \* Lettre de récupération de SIM ;
- \* Relevés de notes ;
- \* Bourse :
- wChangement d'ENO ;
- Changement de filière ;
- Connectivité ;
- \* Nouvelle attribution de clé/modem de connexion.

## ACCES A LA PLATEFORME

L'accès à la plateforme se fait via l'adresse https://portail.uvs.sn.

Après saisie de l'URL, vous serez redirigé vers la page suivante dans laquelle vous allez saisir vos informations de connexion :

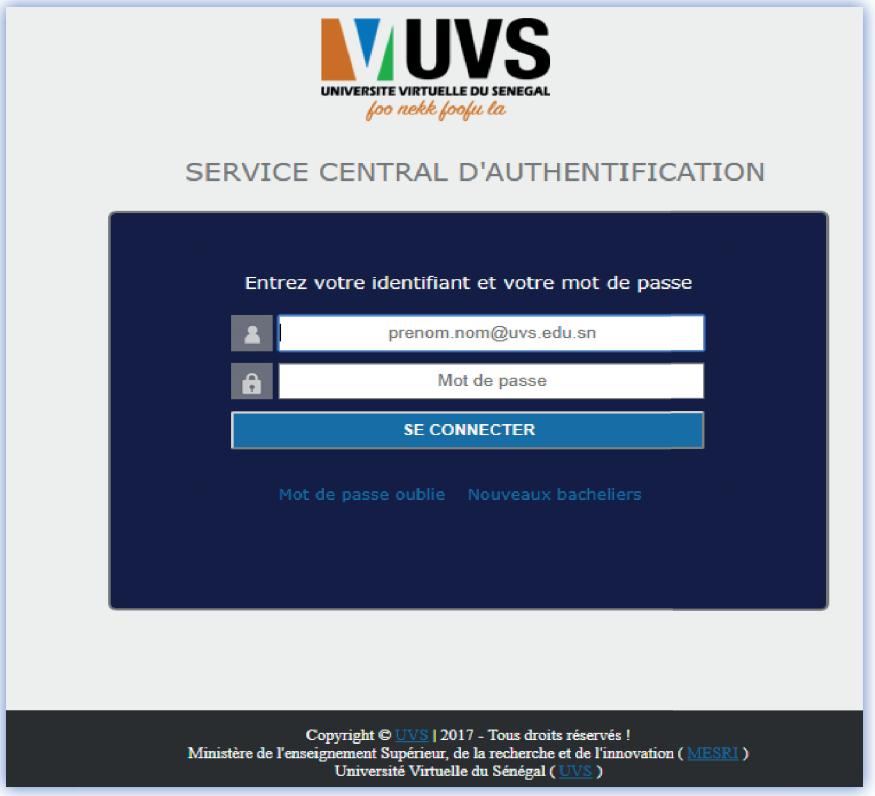

**Figure 1 : Service Central d'Authentification**

## PROCÉDURE D'UTILISATION

Une fois connecté à la plateforme, cliquez sur l'icône MES REQUÊTES

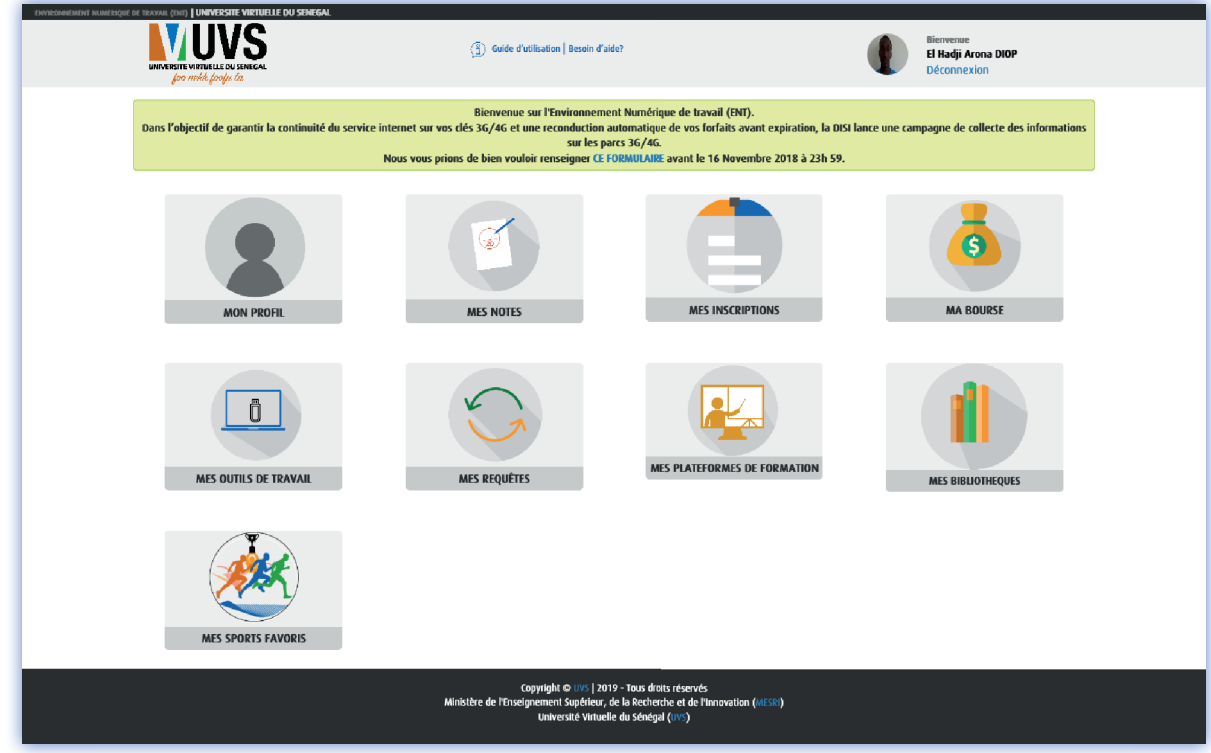

 **Figure 2 : Choix de l'icône** 

Après avoir cliqué sur l'icône, vous serez redirigé vers une nouvelle page où vous pourrez :

- \* Lister vos requêtes actuelles ;
- Créer une nouvelle requête

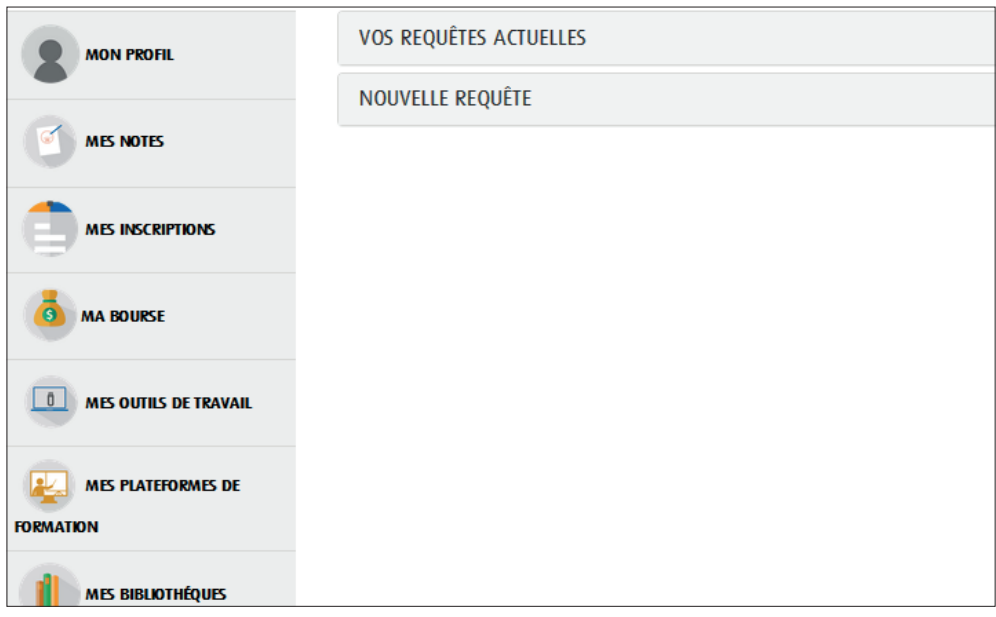

**F igure 3 : Liste des fonctionnalités**

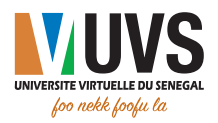

Cliquez sur NOUVELLE REQUÊTE et vous aurez l'écran suivant :

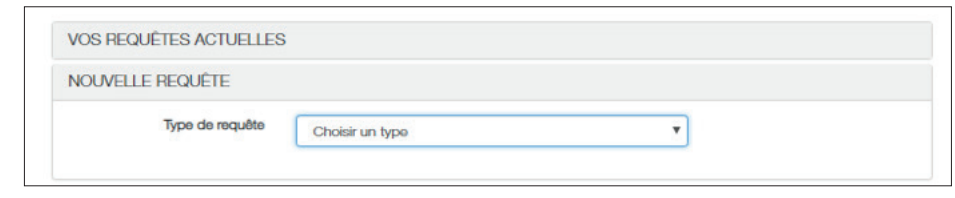

Figure 4 : Ajout d'une nouvelle requête

## 3.1. Lettre de recommandation

Sur la liste déroulante choisissez Lettre de recommandation comme type de requête

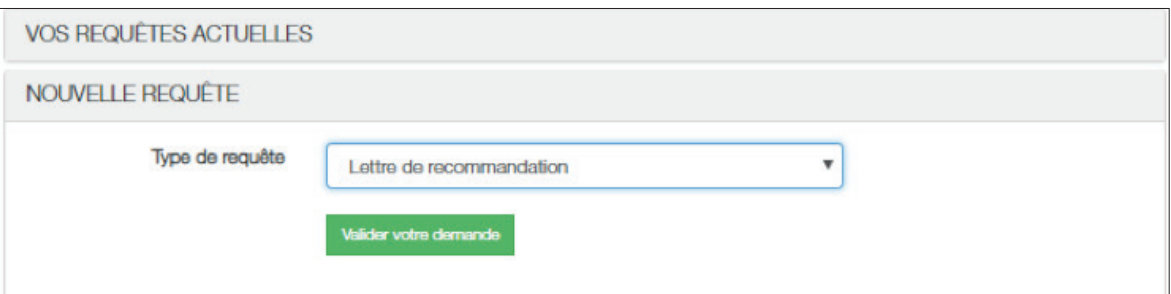

#### **Figure 5 : Choix du type de requête**

Puis cliquez sur **valider votre demande** pour valider la demande et vous aurez la boîte de confirmation suivante :

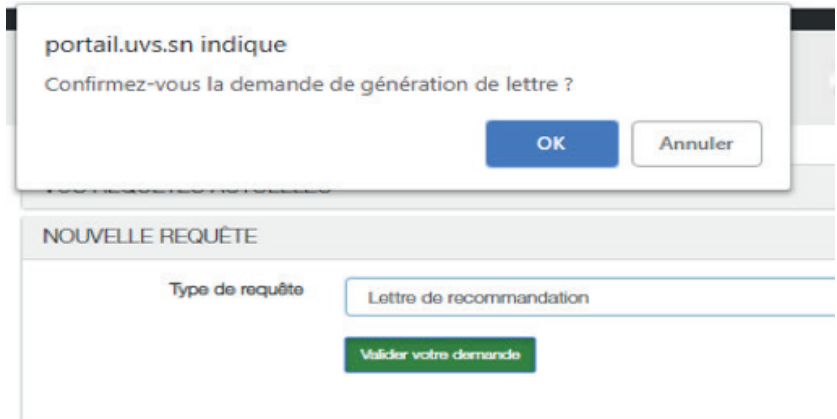

#### **Figure 6 : Boîte de confirmation de la demande**

- «Cliquez sur **Annuler** pour annuler la demande ;
- Cliquez sur OK pour confirmer la demande ;

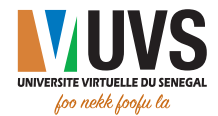

Après confirmation, vous aurez le message suivant :

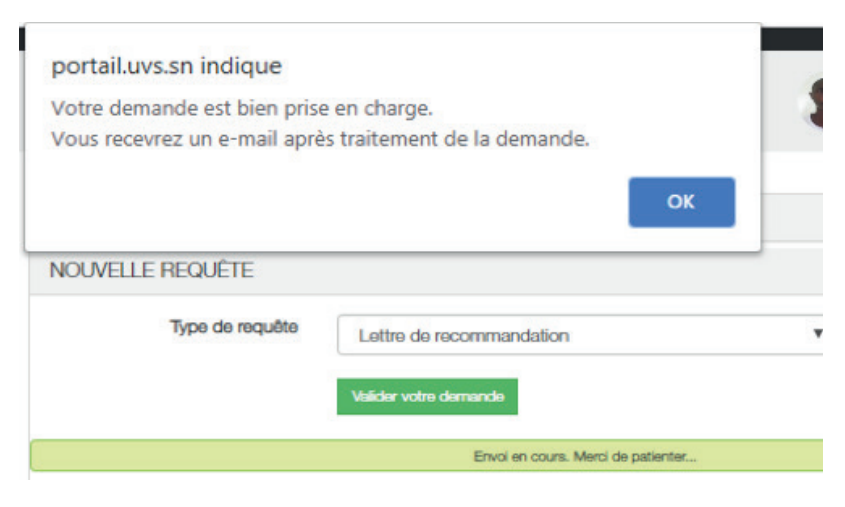

**Figure 7 : Accusé de réception (demande prise en charge)**

Ce message vous indique que vous allez recevoir un e-mail après traitement de votre demande. Après avoir reçu un e-mail, vous pouvez vous connecter à l'ENT pour voir l'état de votre demande. Pour cela cliquez sur MES REQUÊTES ACTUELLES et vous aurez la liste de vos requêtes. Pour une demande de lettre de recommandation, trois états sont possibles :

\* En traitement : la demande n'est pas encore traitée ;

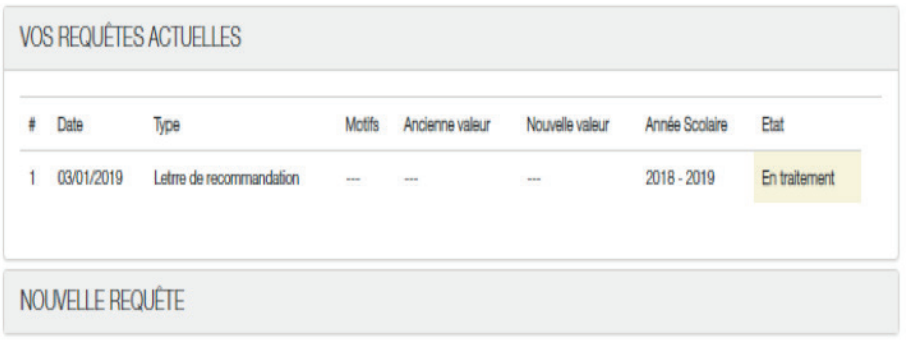

#### **Figure 8 : Demande en traitement**

**Validée :** la demande est validée et votre lettre de recommandation est disponible.

|   |                  | <b>VOS REQUÊTES ACTUELLES</b> |               |                 |                 |                |         |   |
|---|------------------|-------------------------------|---------------|-----------------|-----------------|----------------|---------|---|
| ŧ | Date             | Type                          | <b>Motifs</b> | Ancienne valeur | Nouvelle valeur | Année Scolaire | Etat    |   |
| 1 | 03/01/2019       | Letrre de recommandation      | $\sim$        | ÷               | ---             | 2018 - 2019    | Validée | ¥ |
|   | NOUVELLE REQUÊTE |                               |               |                 |                 |                |         |   |

**Figure 9 : Demande validée**

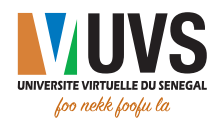

Pour visualiser votre lettre de recommandation, cliquez sur l'icône  $\blacktriangleright$  et vous l'aurez en format PDF :

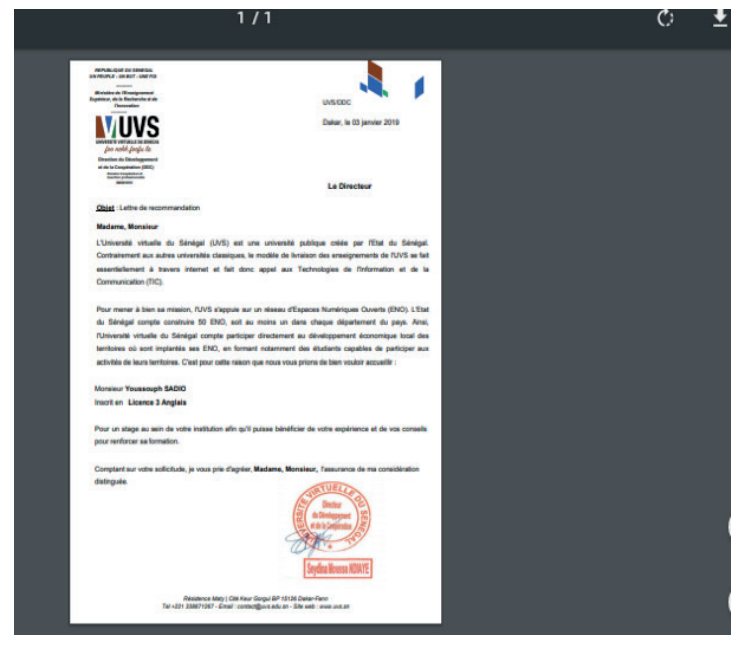

**Figure 10 : Lettre de recommandation**

À partir de là, vous pouvez la télécharger en cliquant sur l'icône .

\* Refusée : la demande est refusée. Dans ce cas, les motifs du refus vous seront affichés.

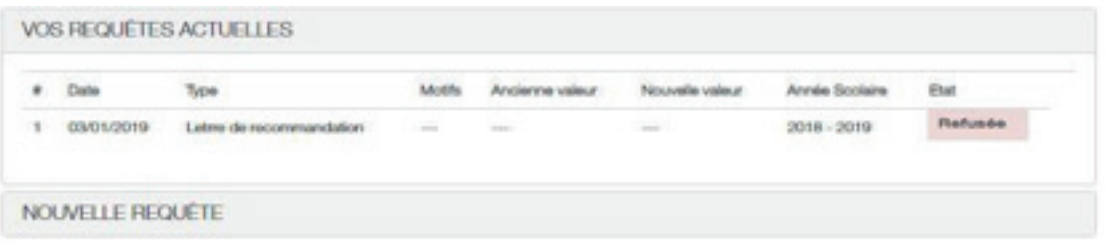

### **Figure 11 : Demande refusée**

## 3.2. Lettre de récupération de SIM

Sur la liste déroulante, choisissez Lettre de récupération de SIM comme type de requête

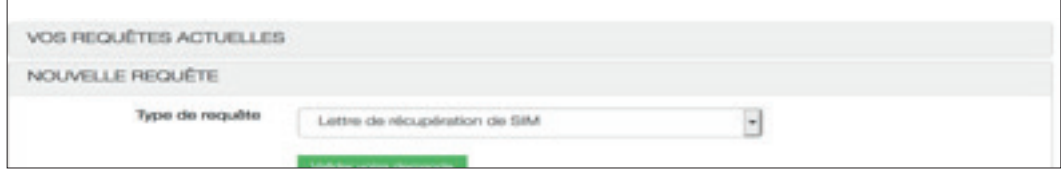

**Figure 12 : Choix du type de requête**

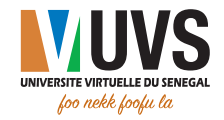

Puis cliquez sur **Valider votre demande** pour valider la demande et vous aurez la boîte de confirmation :

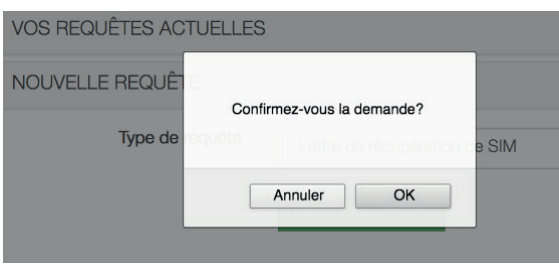

**Figure 13 : Boîte de confirmation de la demande** 

- Cliquez sur **Annuler** pour annuler la demande ;
- Cliquez sur OK pour confirmer la demande.

Après confirmation, vous aurez le message suivant :

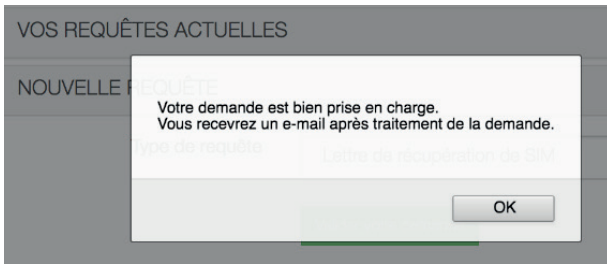

**Figure 14 : Accusé de réception (demande prise en charge)**

Ce message vous indique que vous allez recevoir un e-mail après traitement de votre demande. Après avoir reçu un e-mail, vous pouvez vous connecter à l'ENT pour voir l'état de votre demande. Pour cela cliquez sur MES REQUÊTES ACTUELLES et vous aurez la liste de vos requêtes. Pour une demande de lettre de récupération de SIM, trois états sont possibles :

**En traitement** : la demande n'est pas encore traitée

|                |            | VOS REQUÊTES ACTUELLES        |                          |                 |                 |                |               |
|----------------|------------|-------------------------------|--------------------------|-----------------|-----------------|----------------|---------------|
|                | Date       | Type                          | <b>Motifs</b>            | Ancienne valeur | Nouvelle valeur | Année Scolaire | Etat          |
|                | 14/01/2019 | Lettre de récupération de SIM | $\cdots$                 | $- - -$         | $m = n$         | $2018 - 2019$  | En traitement |
| $\overline{2}$ | 14/01/2019 | Lettre de récupération de SIM | $\overline{\phantom{a}}$ | $\cdots$        | $\cdots$        | 2018 - 2019    | En traitement |
| 3              | 14/01/2019 | Lettre de récupération de SIM | $\sim$                   | $- - -$         | $- - -$         | $2018 - 2019$  | En traitement |

**Figure 15 : Demande en traitement**

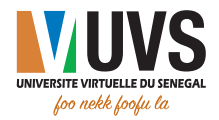

validée : la demande est validée et vous avez reçu un email de notification.

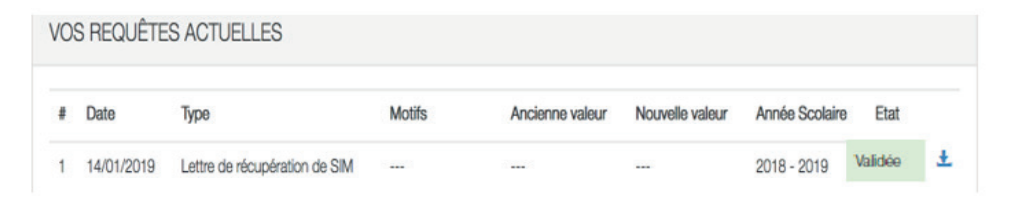

**Figure 16 : Demande validée**

\* Refusée : la demande est refusée et vous avez reçu un email de notification.

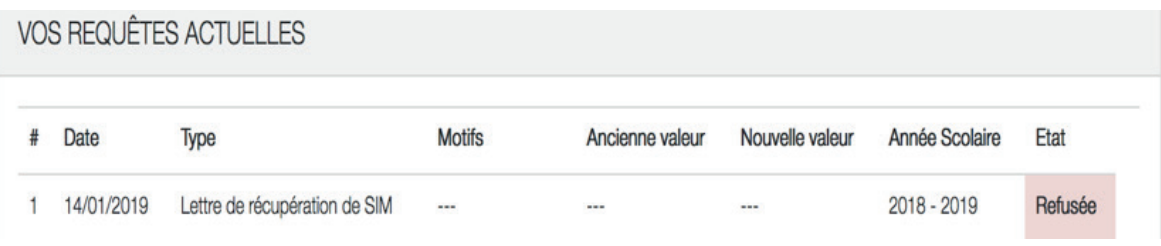

**Figure 17 : Demande refusée** 

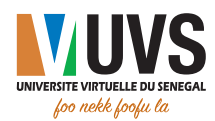

## 3.3. Relevés de notes

Attention : Ce service n'est disponible que pour les étudiants de la promotion 5 et promotion 1 Master 1. Sur la liste déroulante, choisissez Relevés de notes comme type de requête

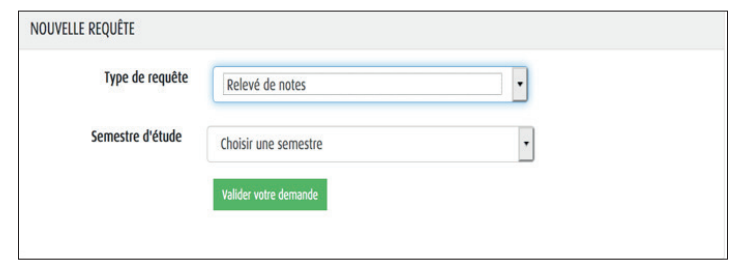

**Figure 18 : Choix du type de requête**

Choisissez ensuite un semestre sur la liste déroulante Semestre d'étude

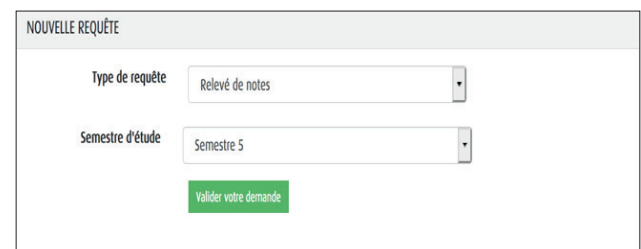

**Figure 19 : Choix du semestre**

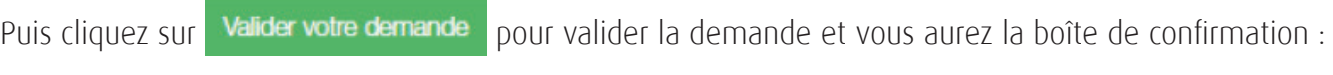

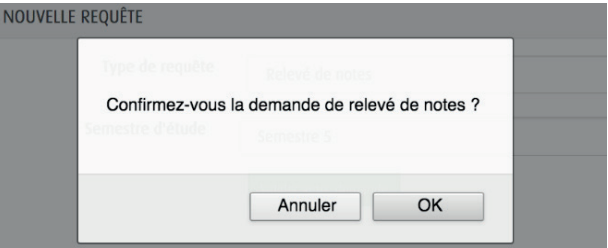

**Figure 20 : Boîte de confirmation de la demande**

- Cliquez sur **Annuler** pour annuler la demande ;
- Cliquez sur OK pour confirmer la demande.

Après confirmation, deux scénarios sont possibles :

vos notes ne sont pas disponibles, dans ce cas, vous avez le message suivant :

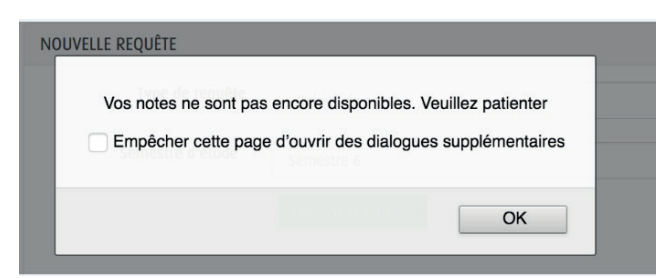

**Figure 21 : Boîte de confirmation indisponibilité des notes**

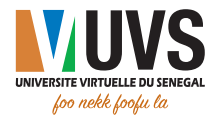

Vos notes sont disponibles, dans ce cas, vous aurez le message suivant :

• Si vous avez déjà fait une demande de ce type

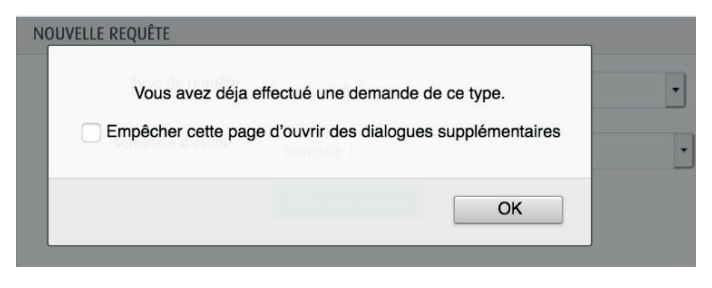

**Figure 22 : Boîte de confirmation demande déjà effectuée**

• Si vous n'avez jamais fait une demande de ce type

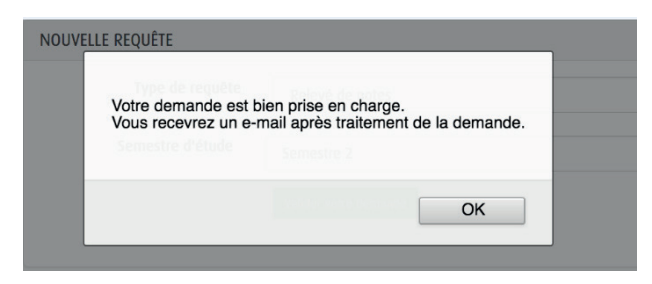

**Figure 23 : Accusé de réception (demande prise en charge)**

Ce message vous indique que vous allez recevoir un e-mail après traitement de votre demande. Après avoir reçu un e-mail, vous pouvez vous connecter à l'ENT pour voir l'état de votre demande. Pour cela cliquez sur MES REQUÊTES ACTUELLES et vous aurez la liste de vos requêtes.

Pour une demande de relevé de notes, trois états sont possibles :

**En traitement** : la demande n'est pas encore traitée

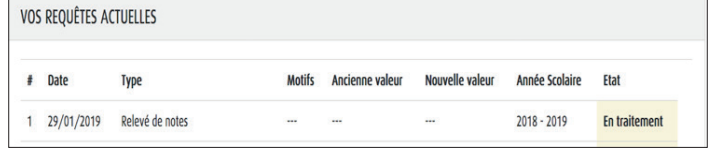

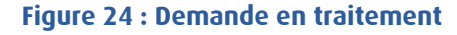

wValidée : la demande est validée

| VOS REQUÊTES ACTUELLES |                 |               |                 |                 |                |         |
|------------------------|-----------------|---------------|-----------------|-----------------|----------------|---------|
| <b>Date</b>            | Type            | <b>Motifs</b> | Ancienne valeur | Nouvelle valeur | Année Scolaire | Etat    |
| 29/01/2019             | Relevé de notes |               |                 |                 | $2018 - 2019$  | Validée |

**Figure 25 : Demande validée**

**\* Refusée :** la demande est refusée.

| VOS REQUÊTES ACTUELLES |                 |        |                                                |             |             |
|------------------------|-----------------|--------|------------------------------------------------|-------------|-------------|
| <b>Date</b>            | Type            | Motifs | Ancienne valeur Nouvelle valeur Année Scolaire |             | <b>Etat</b> |
| 29/01/2019             | Relevé de notes |        | <br>$\cdots$                                   | 2018 - 2019 | Refusée     |

**Figure 26 : Demande refusée**

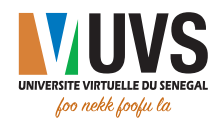

## 3.4. Bourse

Sur la liste déroulante, choisissez **Bourse** comme type de requête

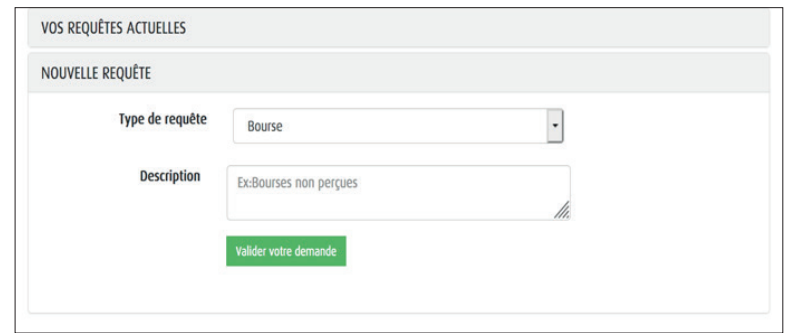

#### **Figure 12 : Choix du type de requête**

Vous verrez apparaître une zone de texte Description, mettez-y la description de votre demande, puis cliquez sur le bouton valider votre demande pour valider la demande. Vous aurez la boîte de confirmation suivante :

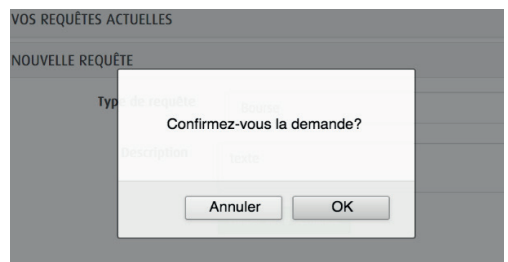

**Figure 13 : Boîte de confirmation de la demande**

- Cliquez sur **Annuler** pour annuler la demande ;
- Cliquez sur OK pour confirmer la demande.

Après confirmation, vous aurez le message suivant :

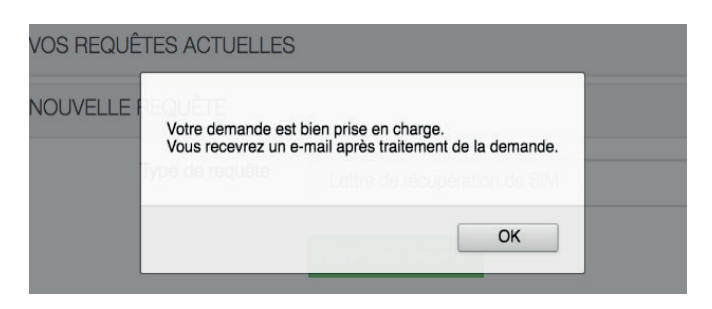

**Figure 14 : Accusé de réception (demande prise en charge)**

Ce message vous indique que vous allez recevoir un e-mail après traitement de votre demande. Après avoir reçu un e-mail, vous pouvez vous connecter à l'ENT pour voir l'état de votre demande. Pour cela cliquez sur MES REQUÊTES ACTUELLES et vous aurez la liste de vos requêtes.

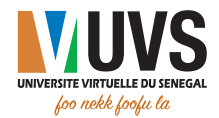

Pour une demande de bourse, trois états sont possibles :

wEn traitement : la demande n'est pas encore traitée

| Date       | Type   | <b>Motifs</b> | Ancienne valeur | Nouvelle valeur | Année Scolaire | <b>Etat</b>          |
|------------|--------|---------------|-----------------|-----------------|----------------|----------------------|
| 13/02/2019 | Bourse |               | $\cdots$        | $\cdots$        | $2018 - 2019$  | <b>En traitement</b> |

• Validée : la demande est validée

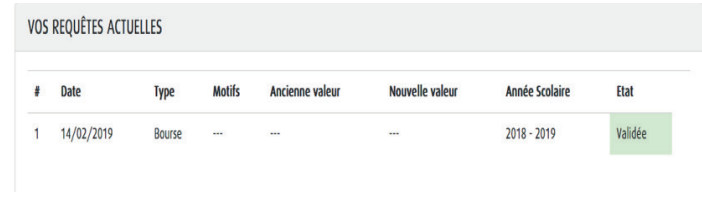

#### **Figure 16 : Demande validée**

**\* Refusée** : la demande est refusée.

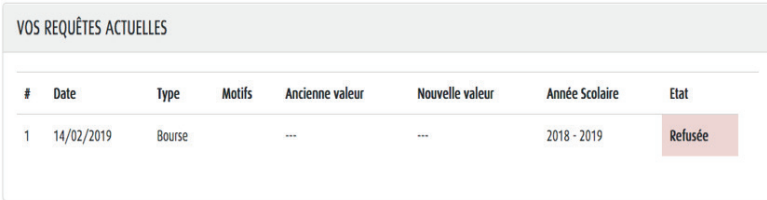

#### **Figure 17 : Demande refusée**

## 3.5. Changement d'ENO

Sur la liste déroulante, choisissez **Changement d'ENO** comme type de requête

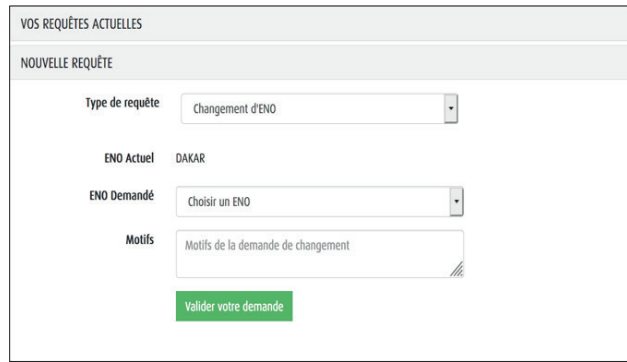

**Figure 12 : Choix du type de requête**

Sur cet écran, renseignez le nouvel ENO de rattachement et les motifs de votre demande de changement, puis cliquez sur le bouton **valider votre demande** 

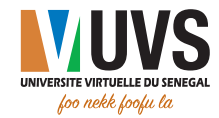

Vous aurez la boîte de confirmation suivante :

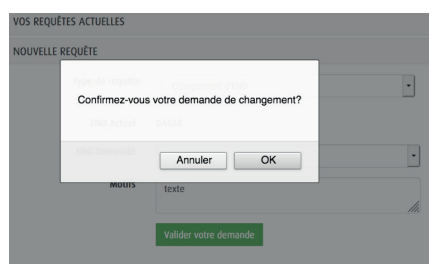

**Figure 13 : Boîte de confirmation de la demande**

- Cliquez sur Annuler pour annuler la demande ;
- Cliquez sur OK pour confirmer la demande.

Après confirmation, vous aurez le message suivant :

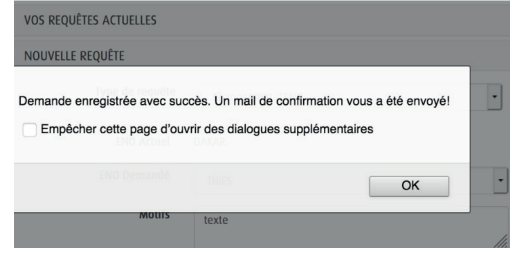

**Figure 14 : Accusé de réception (demande prise en charge)**

Ce message vous indique que vous avez reçu un e-mail de confirmation de votre demande. Après avoir reçu un e-mail, vous pouvez vous connecter à l'ENT pour voir l'état de votre demande. Pour cela cliquez sur MES REQUÊTES ACTUELLES et vous aurez la liste de vos requêtes.

Pour une demande de changement d'ENO, trois états sont possibles :

**En traitement** : la demande n'est pas encore traitée

|   | VOS REQUÊTES ACTUELLES |                  |               |                 |                 |                |               |
|---|------------------------|------------------|---------------|-----------------|-----------------|----------------|---------------|
| ÷ | <b>Date</b>            | <b>Type</b>      | <b>Motifs</b> | Ancienne valeur | Nouvelle valeur | Année Scolaire | <b>Etat</b>   |
|   | 14/02/2019             | Changement d'ENO | texte         | <b>DAKAR</b>    | <b>THIES</b>    | $2018 - 2019$  | En traitement |

**Figure 15 : Demande en traitement**

• Validée : la demande est validée

| VOS REQUÊTES ACTUELLES |                  |               |                 |                 |                |             |
|------------------------|------------------|---------------|-----------------|-----------------|----------------|-------------|
| <b>Date</b>            | Type             | <b>Motifs</b> | Ancienne valeur | Nouvelle valeur | Année Scolaire | <b>Etat</b> |
| 14/02/2019             | Changement d'ENO | texte         | <b>DAKAR</b>    | <b>THIES</b>    | 2018 - 2019    | Validée     |

**Figure 16 : Demande validée**

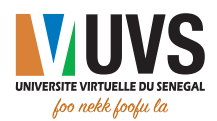

wRefusée : la demande est refusée.

|   | VOS REQUÊTES ACTUELLES |                  |               |                 |                 |                       |             |
|---|------------------------|------------------|---------------|-----------------|-----------------|-----------------------|-------------|
| ŧ | <b>Date</b>            | <b>Type</b>      | <b>Motifs</b> | Ancienne valeur | Nouvelle valeur | <b>Année Scolaire</b> | <b>Etat</b> |
|   | 14/02/2019             | Changement d'ENO | texte         | DAKAR           | <b>THIES</b>    | $2018 - 2019$         | Refusée     |

**Figure 17 : Demande refusée**

## 3.6. Changement de filière

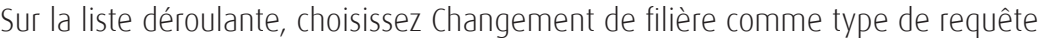

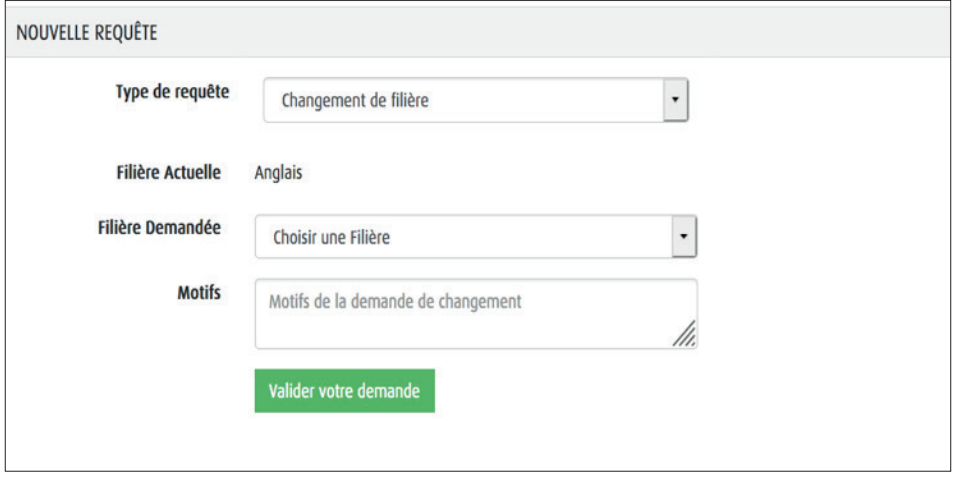

**Figure 12 : Choix du type de requête**

Sur cet écran, choisissez la filière de remplacement que vous avez choisi et les motifs de votre demande

de changement, puis cliquez sur le bouton valider votre demande pour valider la demande. Vous aurez la boîte de confirmation suivante :

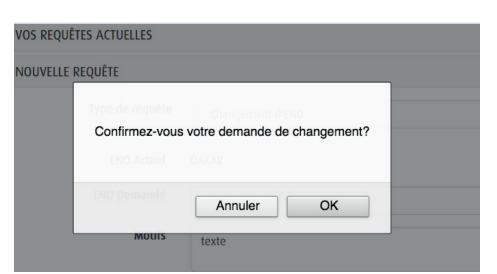

**Figure 13 : Boîte de confirmation de la demande**

- «Cliquez sur **Annuler** pour annuler la demande ;
- Cliquez sur OK pour confirmer la demande.

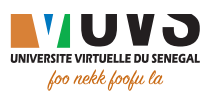

Après confirmation, vous aurez le message suivant :

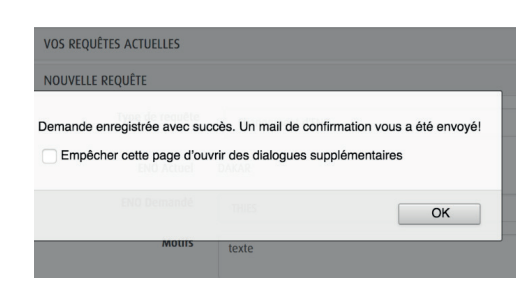

**Figure 14 : Accusé de réception (demande prise en charge)**

Ce message vous indique que vous avez reçu un e-mail de confirmation de votre demande.

Après avoir reçu un e-mail, vous pouvez vous connecter à l'ENT pour voir l'état de votre demande. Pour cela cliquez sur MES REQUÊTES ACTUELLES et vous aurez la liste de vos requêtes.

Pour une demande de changement de filière, trois états sont possibles :

**En traitement** : la demande n'est pas encore traitée

|   | VOS REQUÊTES ACTUELLES |                       |               |                 |                 |                |               |
|---|------------------------|-----------------------|---------------|-----------------|-----------------|----------------|---------------|
| , | <b>Date</b>            | <b>Type</b>           | <b>Motifs</b> | Ancienne valeur | Nouvelle valeur | Année Scolaire | <b>Etat</b>   |
|   | 14/02/2019             | Changement de Filière | texte         | ANG             | SOC             | 2018 - 2019    | En traitement |

**Figure 15 : Demande en traitement**

wValidée : la demande est validée

| VOS REQUÊTES ACTUELLES |                       |               |                 |                 |                |             |
|------------------------|-----------------------|---------------|-----------------|-----------------|----------------|-------------|
| <b>Date</b>            | <b>Type</b>           | <b>Motifs</b> | Ancienne valeur | Nouvelle valeur | Année Scolaire | <b>Etat</b> |
| 14/02/2019             | Changement de Filière | texte         | ANG             | SOC             | 2018 - 2019    | Validée     |

**Figure 16 : Demande validée**

**\* Refusée** : la demande est refusée.

| VOS REQUÊTES ACTUELLES |                       |               |                 |                        |                |             |
|------------------------|-----------------------|---------------|-----------------|------------------------|----------------|-------------|
| Date                   | <b>Type</b>           | <b>Motifs</b> | Ancienne valeur | <b>Nouvelle valeur</b> | Année Scolaire | <b>Etat</b> |
| 14/02/2019             | Changement de Filière | texte         | ANG             | <b>SOC</b>             | $2018 - 2019$  | Refusée     |

**Figure 17 : Demande refusée**

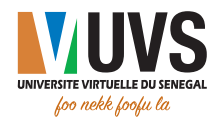

## 3.7. Connectivité

Sur la liste déroulante, choisissez Connectivité comme type de requête

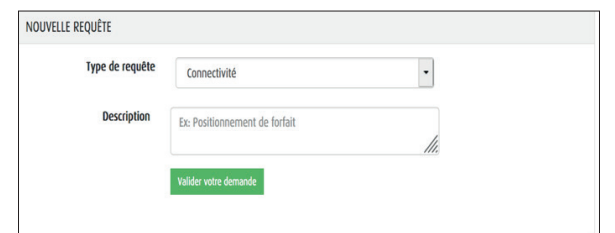

**Figure 12 : Choix du type de requête**

Sur cet écran, décrivez votre problème de connectivité, puis cliquez sur le bouton pour valider la demande . Vous aurez la boîte de confirmation suivante :

Valider votre demande

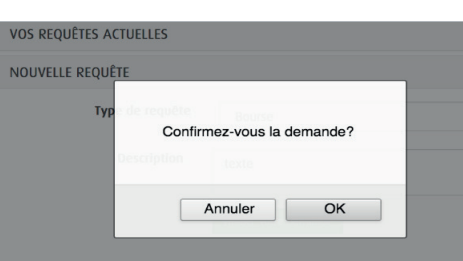

**Figure 13 : Boîte de confirmation de la demande**

- Cliquez sur **Annuler** pour annuler la demande ;
- Cliquez sur OK pour confirmer la demande.

Après confirmation, vous aurez le message suivant :

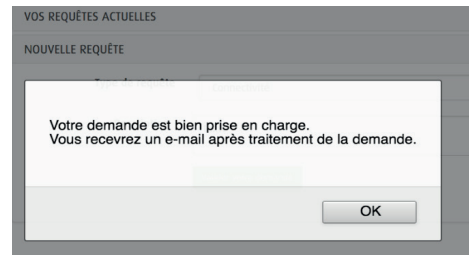

**Figure 14 : Accusé de réception (demande prise en charge)**

Ce message vous indique que vous allez recevoir un e-mail après traitement de votre demande. Après avoir reçu un e-mail, vous pouvez vous connecter à l'ENT pour voir l'état de votre demande. Pour cela cliquez sur MES REQUÊTES ACTUELLES et vous aurez la liste de vos requêtes.

Pour une demande concernant un problème de connectivité, trois états sont possibles :

**En traitement** : la demande n'est pas encore traitée

| VOS REQUÊTES ACTUELLES |              |               |                 |                      |                |               |
|------------------------|--------------|---------------|-----------------|----------------------|----------------|---------------|
| <b>Date</b>            | <b>Type</b>  | <b>Motifs</b> | Ancienne valeur | Nouvelle valeur      | Année Scolaire | <b>Etat</b>   |
| 15/02/2019             | Connectivité | $\cdots$      | $\cdots$        | $\ddot{\phantom{0}}$ | 2018 - 2019    | En traitement |

**Figure 15 : Demande en traitement**

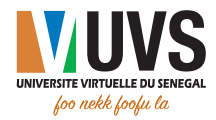

• Validée : la demande est validée et vous avez reçu un email de notification

| VOS REQUÊTES ACTUELLES |              |               |                 |                 |                       |             |  |  |  |  |
|------------------------|--------------|---------------|-----------------|-----------------|-----------------------|-------------|--|--|--|--|
| <b>Date</b>            | <b>Type</b>  | <b>Motifs</b> | Ancienne valeur | Nouvelle valeur | <b>Année Scolaire</b> | <b>Etat</b> |  |  |  |  |
| 15/02/2019             | Connectivité | $\cdots$      | $\cdots$        | $\cdots$        | 2018 - 2019           | Validée     |  |  |  |  |

**Figure 16 : Demande validée**

Refusée : la demande est refusée et vous avez recu un email de notification.

| VOS REQUÊTES ACTUELLES |             |              |               |                 |                          |                       |             |  |  |
|------------------------|-------------|--------------|---------------|-----------------|--------------------------|-----------------------|-------------|--|--|
|                        | <b>Date</b> | <b>Type</b>  | <b>Motifs</b> | Ancienne valeur | Nouvelle valeur          | <b>Année Scolaire</b> | <b>Etat</b> |  |  |
|                        | 15/02/2019  | Connectivité |               | $\overline{a}$  | $\overline{\phantom{a}}$ | $2018 - 2019$         | Refusée     |  |  |
|                        |             |              |               |                 |                          |                       |             |  |  |

**Figure 17 : Demande refusée**

## 3.3. Relevés de notes

Attention: Ce service n'est disponible que pour les étudiants de la promotion 5 et promotion 1 Master 1. Sur la liste déroulante, choisissez Relevés de notes comme type de requête

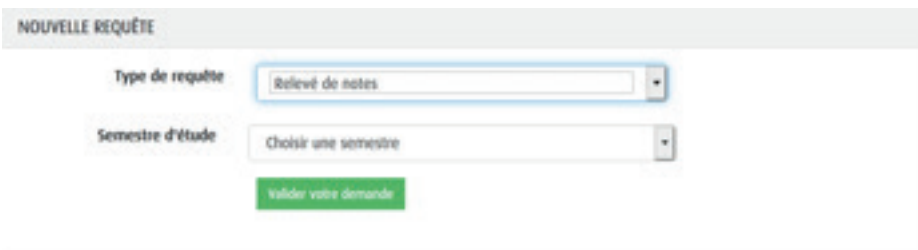

### **Figure 18 : Choix du type de requête**

Choisissez ensuite un semestre sur la liste déroulante Semestre d'étude

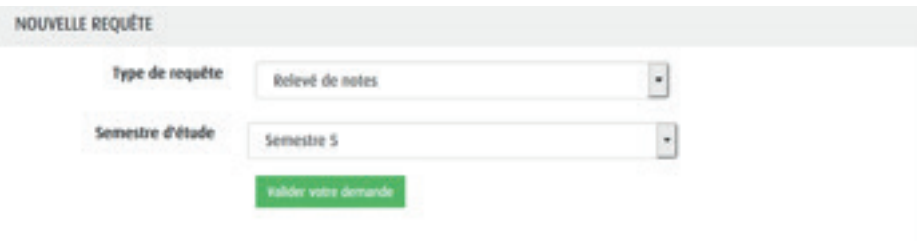

**Figure 19 : Choix du semestre**

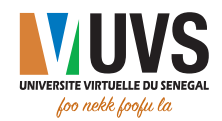

Puis cliquez sur **Valider votre demande** pour valider la demande et vous aurez la boîte de confirmation :

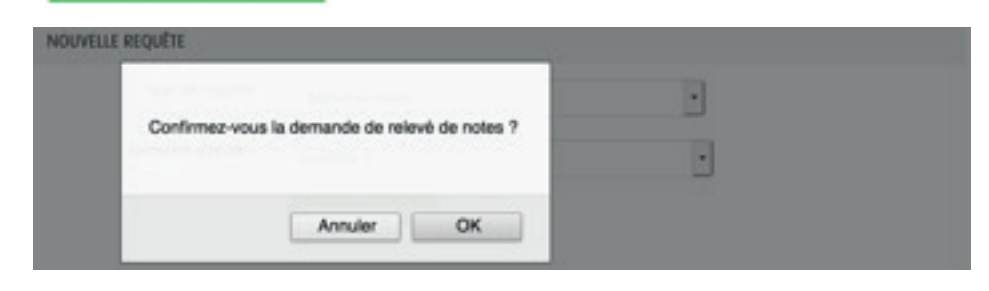

#### **Figure 20 : Boîte de confirmation de la demande**

- «Cliquez sur **Annuler** pour annuler la demande ;
- Cliquez sur OK pour confirmer la demande.

Après confirmation, deux scénarios sont possibles :

w Vos notes ne sont pas disponibles, dans ce cas, vous avez le message suivant :

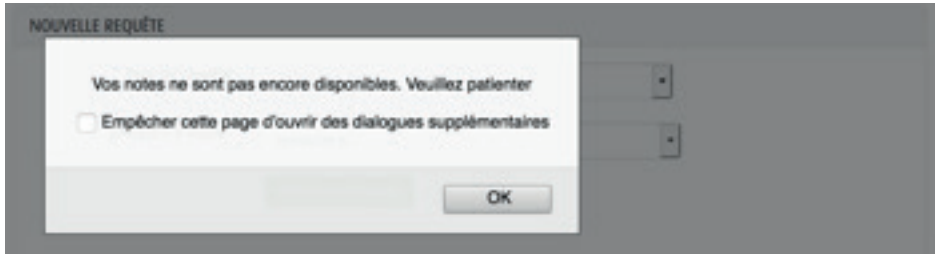

**Figure 21 : Boîte de confirmation indisponibilité des notes**

- Vos notes sont disponibles, dans ce cas, vous aurez le message suivant :
- Si vous avez déjà fait une demande de ce type

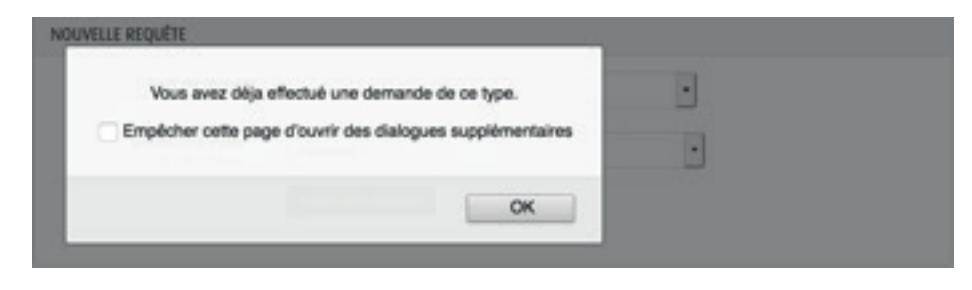

**Figure 22 : Boîte de confirmation demande déjà effectuée**

• Si vous n'avez jamais fait une demande de ce type

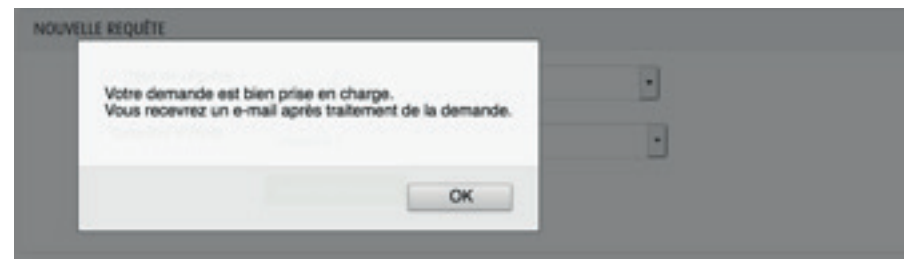

**Figure 23 : Accusé de réception (demande prise en charge)**

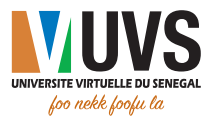

Ce message vous indique que vous allez recevoir un e-mail après traitement de votre demande. Après avoir reçu un e-mail, vous pouvez vous connecter à l'ENT pour voir l'état de votre demande. Pour cela cliquez sur MES REQUÊTES ACTUELLES et vous aurez la liste de vos requêtes.

Pour une demande de relevé de notes, trois états sont possibles :

**\* En traitement** : la demande n'est pas encore traitée

|              | VOS REQUÊTES ACTUELLES |                 |                |                 |                 |                |               |
|--------------|------------------------|-----------------|----------------|-----------------|-----------------|----------------|---------------|
|              | Gate                   | lype            | <b>Matific</b> | Ancienne valeur | Nouvelle valeur | Année Scolaire | Etat          |
| $\mathbf{1}$ | 29/01/2019             | Relevé de notes | $\sim$         | 1000            | $\sim$          | 2018 - 2019    | En traitement |

**Figure 24 : Demande en traitement**

• Validée : la demande est validée

| VOS REQUÊTES ACTUELLES |                 |                                                                                                |                              |                 |                |         |
|------------------------|-----------------|------------------------------------------------------------------------------------------------|------------------------------|-----------------|----------------|---------|
| Date                   | Type            | Motifs                                                                                         | Ancienne valeur              | Nouvelle valeur | Année Scolaire | Etat    |
| 29/01/2019             | Relevé de notes | $\frac{1}{2} \left( \frac{1}{2} \right) \left( \frac{1}{2} \right) \left( \frac{1}{2} \right)$ | <b>COLLEGE AND</b><br>$\sim$ | $\cdots$        | 2018 - 2019    | Validée |

**Figure 25 : Demande validée**

**\* Refusée :** la demande est refusée

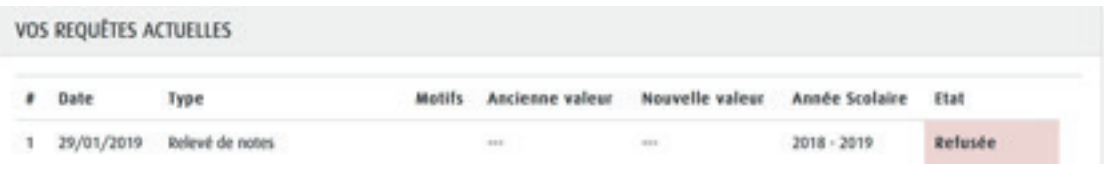

#### **Figure 26 : Demande refusée**

## 3.4. Bourse

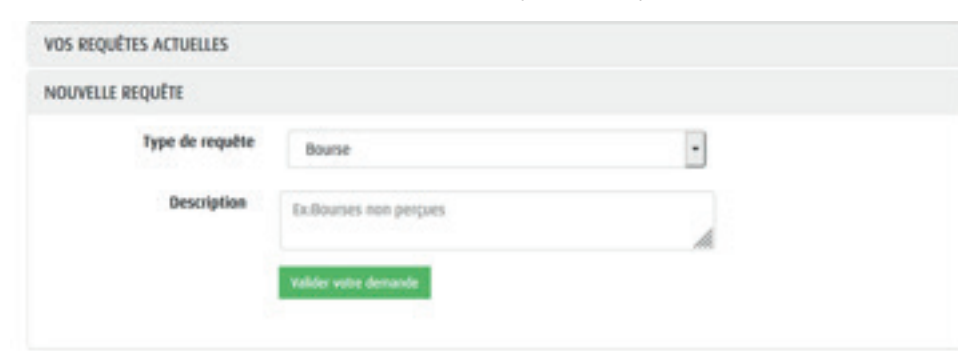

Sur la liste déroulante, choisissez **Bourse** comme type de requête

#### **Figure 12 : Choix du type de requête**

Vous verrez apparaître une zone de texte Description, mettez-y la description de votre demande,

 $\overline{\text{confirm}}$  confirmation suivante  $\overline{\cdot}$ 

puis cliquez sur le bouton **Nalider votre demande** pour valider la demande. Vous aurez la boîte de

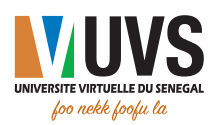

| VOS REQUÊTES ACTUALLES     |                          |  |  |
|----------------------------|--------------------------|--|--|
| Confirmez-vous la demande? |                          |  |  |
| <b>CHC</b>                 |                          |  |  |
|                            | <b>Contract Contract</b> |  |  |

**Figure 13 : Boîte de confirmation de la demande**

- Cliquez sur **Annuler** pour annuler la demande ;
- Cliquez sur OK pour confirmer la demande.

Après confirmation, vous aurez le message suivant :

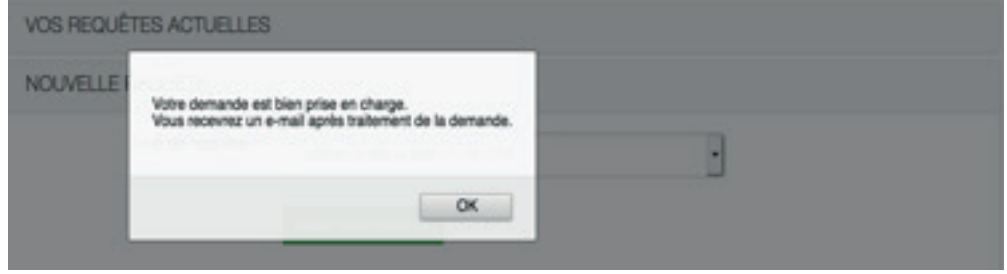

**Figure 14 : Accusé de réception (demande prise en charge)**

Ce message vous indique que vous allez recevoir un e-mail après traitement de votre demande.

Après avoir reçu un e-mail, vous pouvez vous connecter à l'ENT pour voir l'état de votre demande. Pour cela cliquez sur MES REQUÊTES ACTUELLES et vous aurez la liste de vos requêtes.

Pour une demande de bourse, trois états sont possibles :

**En traitement** : la demande n'est pas encore traitée

| VOS REQUÊTES ACTUELLES |        |               |                 |                        |              |                         |  |  |  |  |  |
|------------------------|--------|---------------|-----------------|------------------------|--------------|-------------------------|--|--|--|--|--|
| Gate                   | Type   | Moth.         | Ancienne valeur | <b>Mouvelle</b> valeur | ando trabase | Etal                    |  |  |  |  |  |
| 13/02/2019             | Bourse | $\frac{1}{2}$ |                 | $\frac{1}{2}$          | 2018 - 2019  | <b>International AT</b> |  |  |  |  |  |

**Figure 15 : Demande en traitement**

wValidée : la demande est validée

| VOS REQUÊTES ACTUELLES |                             |               |                 |                 |                                                                   |         |  |  |  |
|------------------------|-----------------------------|---------------|-----------------|-----------------|-------------------------------------------------------------------|---------|--|--|--|
| <b>Date</b>            | Type                        | <b>Motifs</b> | Ancienne valeur | Nouvelle valeur | Année Scolaire                                                    | Etat    |  |  |  |
| 14/02/2019             | Bourse<br><b>COMMERCIAL</b> | $\cdots$      | -               | Arres           | 2018 - 2019<br><b><i>Professional Contract Administration</i></b> | Validée |  |  |  |

**Figure 16 : Demande validée**

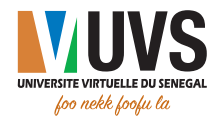

wRefusée : la demande est refusée.

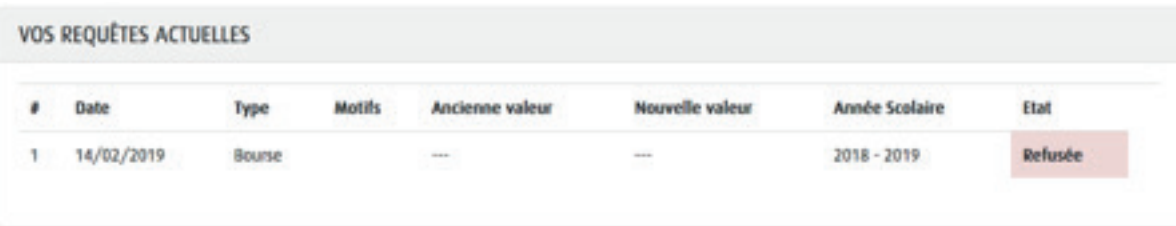

#### **Figure 17 : Demande refusée**

## 3.5. Changement d'ENO

Sur la liste déroulante, choisissez **Changement d'ENO** comme type de requête

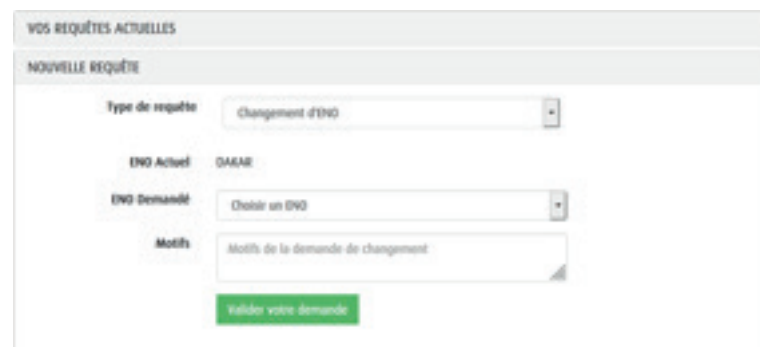

**Figure 12 : Choix du type de requête**

Sur cet écran, renseignez le nouvel ENO de rattachement et les motifs de votre demande de changement,

puis cliquez sur le bouton valider votre demande pour valider la demande. Vous aurez la boîte de confirmation suivante :

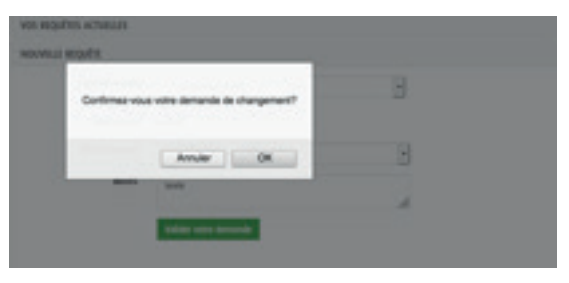

**Figure 13 : Boîte de confirmation de la demande**

- «Cliquez sur **Annuler** pour annuler la demande ;
- Cliquez sur OK pour confirmer la demande.

Après confirmation, vous aurez le message suivant :

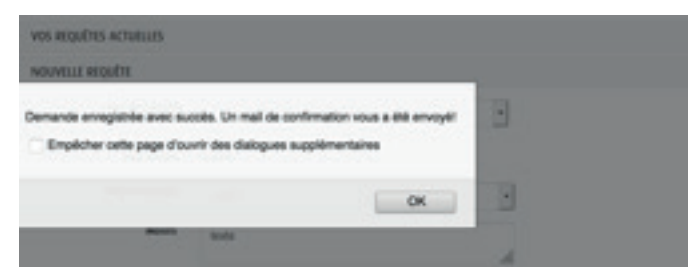

**Figure 14 : Accusé de réception (demande prise en charge)**

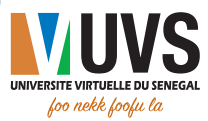

Ce message vous indique que vous avez reçu un e-mail de confirmation de votre demande. Après avoir reçu un e-mail, vous pouvez vous connecter à l'ENT pour voir l'état de votre demande. Pour cela cliquez sur MES REQUÊTES ACTUELLES et vous aurez la liste de vos requêtes.

Pour une demande de changement d'ENO, trois états sont possibles :

**\*** En traitement : la demande n'est pas encore traitée

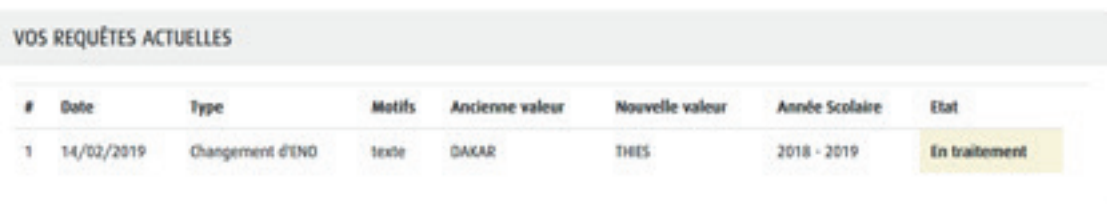

#### **Figure 15 : Demande en traitement**

wValidée : la demande est validée

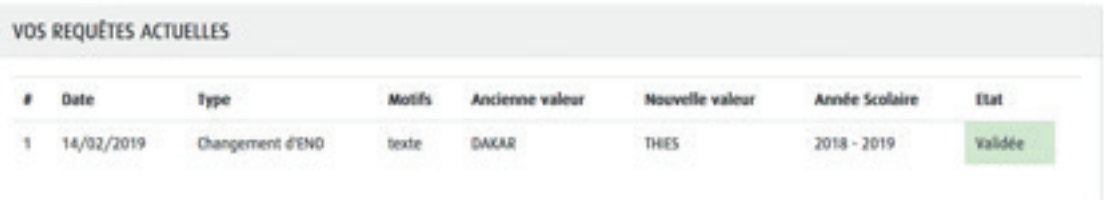

#### **Figure 16 : Demande validée**

wRefusée : la demande est refusée.

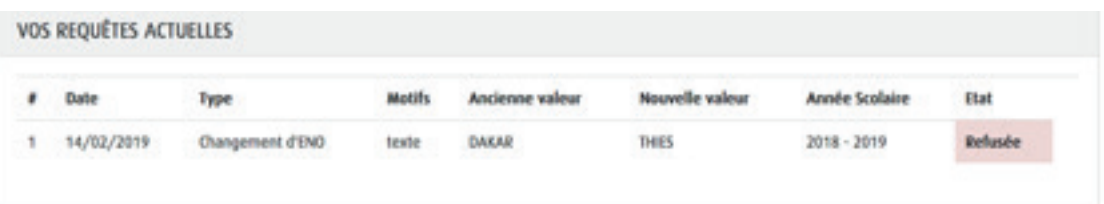

#### **Figure 17 : Demande refusée**

## 3.6. Changement de filière

Sur la liste déroulante, choisissez comme type de requête

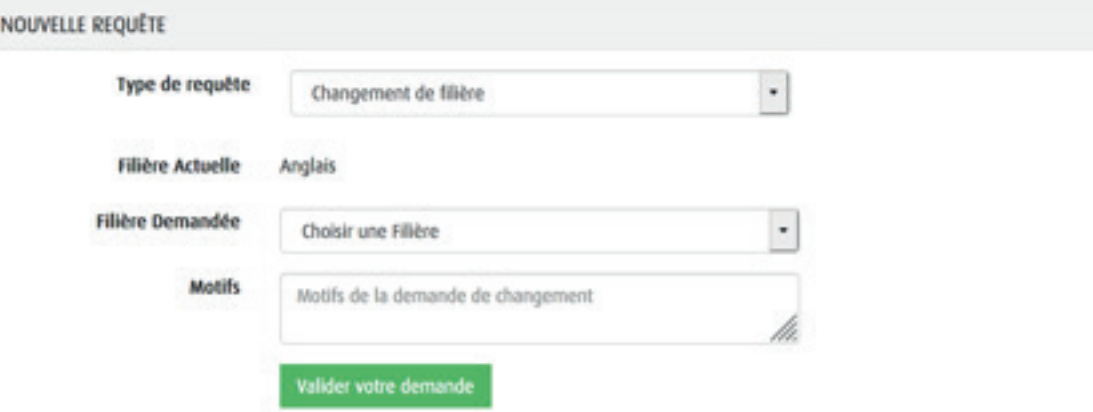

**Figure 12 : Choix du type de requête**

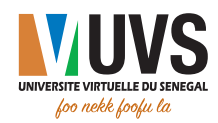

Sur cet écran, choisissez la filière de remplacement que vous avez choisi et les motifs de votre demande

de changement, puis cliquez sur le bouton **Valider votre demande** pour valider la demande . Vous aurez la boîte de confirmation suivante :

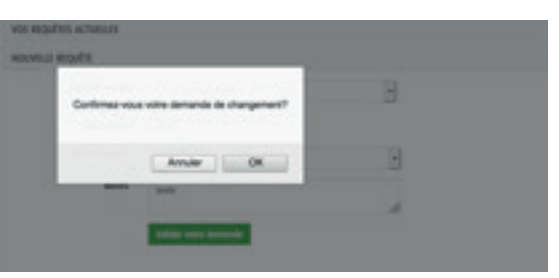

**Figure 13 : Boîte de confirmation de la demande**

- Cliquez sur **Annuler** pour annuler la demande ;
- Cliquez sur OK pour confirmer la demande.

Après confirmation, vous aurez le message suivant :

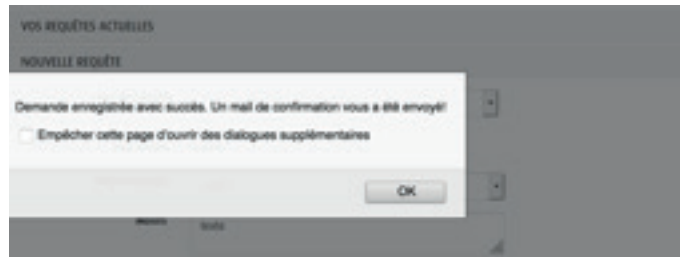

**Figure 14 : Accusé de réception (demande prise en charge)**

Ce message vous indique que vous avez reçu un e-mail de confirmation de votre demande. Après avoir reçu un e-mail, vous pouvez vous connecter à l'ENT pour voir l'état de votre demande. Pour cela cliquez sur MES REQUÊTES ACTUELLES et vous aurez la liste de vos requêtes. Pour une demande de changement de filière, trois états sont possibles :

**En traitement** : la demande n'est pas encore traitée

|                        |                               |                       |                        | <b>Figure 15 : Demande en traitement</b> |                       |                       |
|------------------------|-------------------------------|-----------------------|------------------------|------------------------------------------|-----------------------|-----------------------|
| VOS REQUÊTES ACTUELLES |                               |                       |                        |                                          |                       |                       |
| hata                   | Type                          | <b>Matifs</b>         | Ancienne valeur        | Nouvelle valeur                          | <b>Année Scolaire</b> | Etat                  |
| 14/02/2019             | Changement de Filière         | bexte                 | <b>ANG</b>             | 500                                      | 2018 - 2019           | In traitement         |
|                        | <b>VOS REQUÊTES ACTUELLES</b> |                       |                        |                                          |                       |                       |
| Date                   | Type                          | <b>Motifs</b>         | <b>Ancienne valeur</b> | Nouvelle valeur                          |                       | Etat                  |
| 14/02/2019             |                               | texte                 | <b>ANG</b>             | <b>SOC</b>                               | 2018 - 2019           | Validée               |
|                        |                               | Changement de Filière |                        |                                          |                       | <b>Année Scolaire</b> |

**Figure 16 : Demande validée**

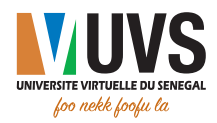

wRefusée : la demande est refusée.

| VOS REQUÊTES ACTUELLES |                       |               |                 |                 |                       |         |  |  |  |  |
|------------------------|-----------------------|---------------|-----------------|-----------------|-----------------------|---------|--|--|--|--|
| Date                   | Type                  | <b>Motifs</b> | Ancienne valeur | Nouvelle valeur | <b>Année Scolaire</b> | Etat    |  |  |  |  |
| 14/02/2019             | Changement de Filière | texte         | ANG             | soc             | $2018 - 2019$         | Refusée |  |  |  |  |

**Figure 17 : Demande refusée**

## 3.7. Connectivité

Sur la liste déroulante, choisissez **Connectivité** comme type de requête

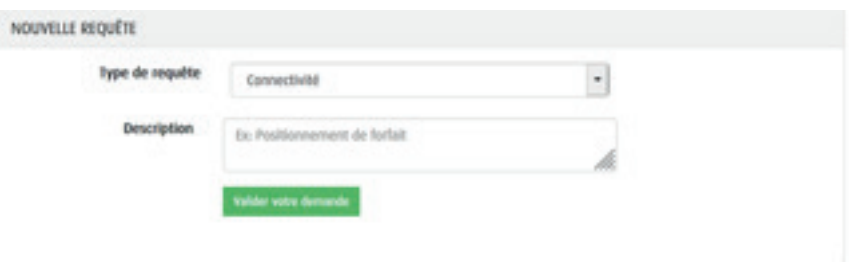

**Figure 12 : Choix du type de requête**

Sur cet écran, décrivez votre problème de connectivité, puis cliquez sur le bouton pour valider la demande . Vous aurez la boîte de confirmation suivante :

| VOS REQUÊTES ACTUALLES |  |
|------------------------|--|
| NOUVELLE REQUÊTE       |  |
| nez-vous la<br>∝       |  |
| <b>Contract</b><br>Ann |  |
|                        |  |

**Figure 13 : Boîte de confirmation de la demande**

- Cliquez sur **Annuler** pour annuler la demande ;
- **Cliquez sur OK** pour confirmer la demande.

Après confirmation, vous aurez le message suivant :

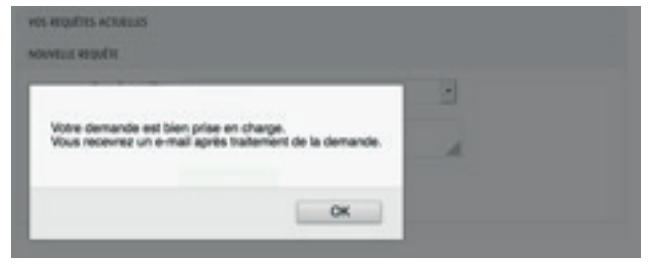

**Figure 14 : Accusé de réception (demande prise en charge)**

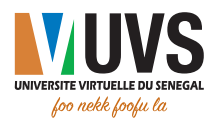

Valider votre demande

Ce message vous indique que vous allez recevoir un e-mail après traitement de votre demande. Après avoir reçu un e-mail, vous pouvez vous connecter à l'ENT pour voir l'état de votre demande. Pour cela cliquez sur MES REQUÊTES ACTUELLES et vous aurez la liste de vos requêtes.

Pour une demande concernant un problème de connectivité, trois états sont possibles :

**En traitement** : la demande n'est pas encore traitée

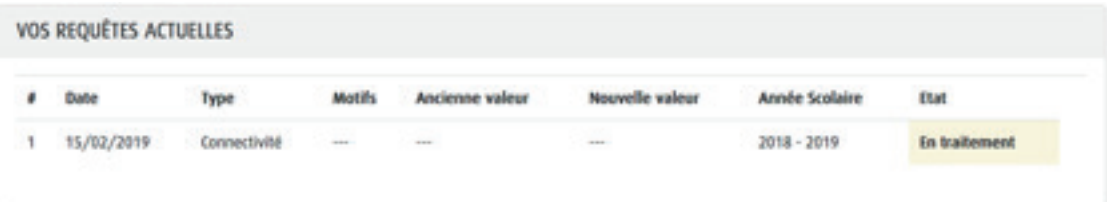

## **Figure 15 : Demande en traitement**

• Validée : la demande est validée

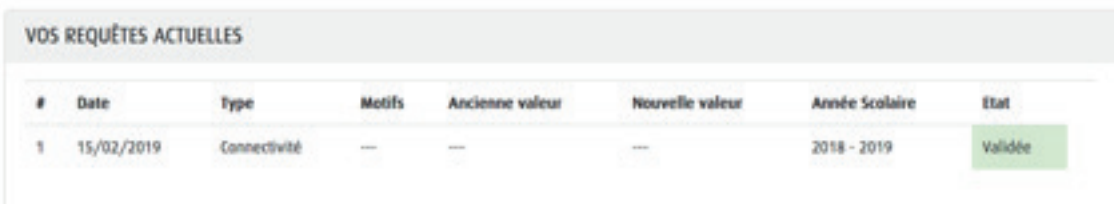

#### **Figure 16 : Demande validée**

wRefusée : la demande est refusée.

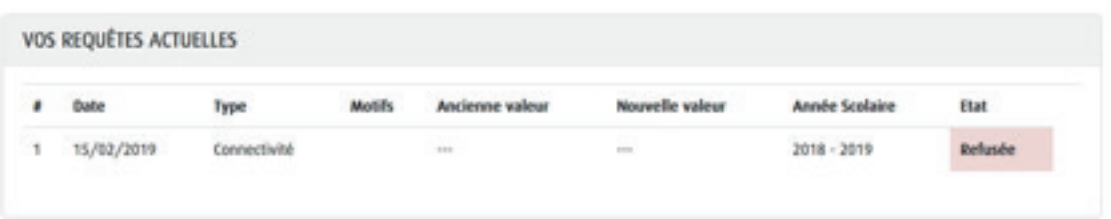

#### **Figure 17 : Demande refusée**

## 3.8. Nouvelle attribution de clé/modem de connexion

Sur la liste déroulante, choisissez Nouvelle attribution de clé/modem de connexion comme type de requête

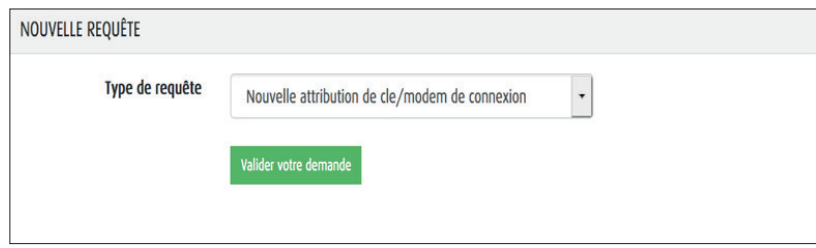

**Figure 12 : Choix du type de requête**

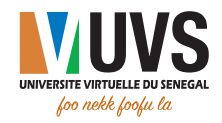

Cliquez sur le bouton **de Valider votre demande** pour valider la demande . Vous aurez la boîte de

 $\overline{\phantom{a}}$  confirmation suivante  $\overline{\phantom{a}}$ :

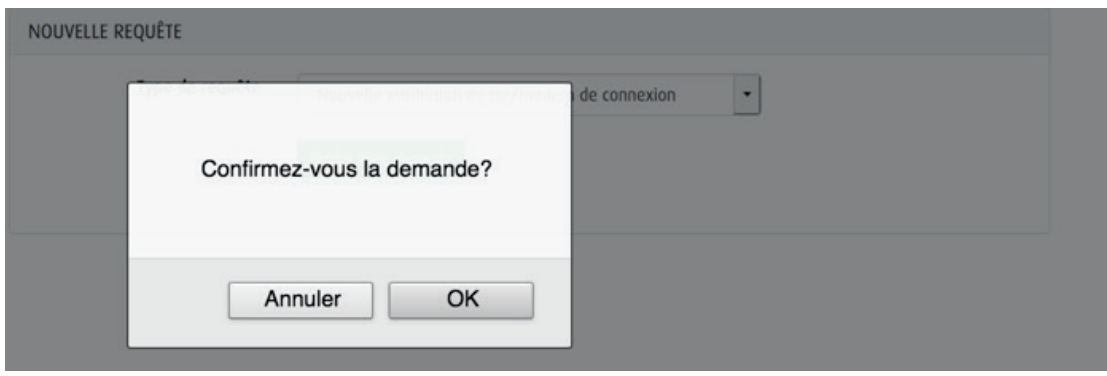

## **Figure 13 : Boîte de confirmation de la demande**

- Cliquez sur **Annuler** pour annuler la demande ;
- Cliquez sur OK pour confirmer la demande.

Après confirmation, vous aurez le message suivant :

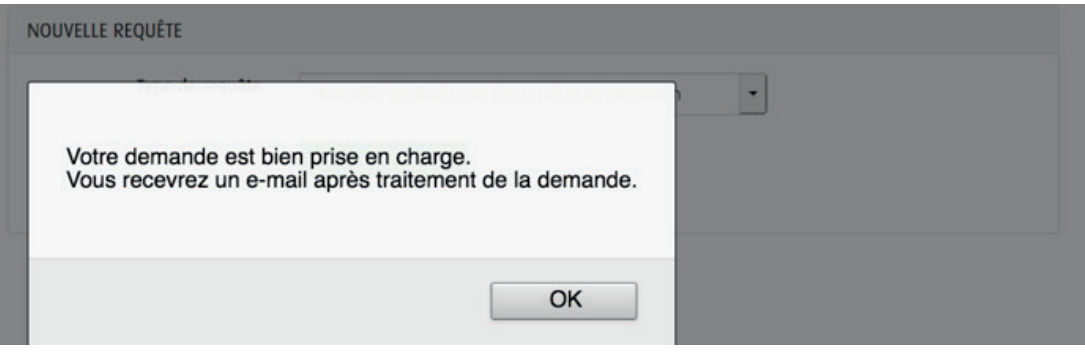

**Figure 14 : Accusé de réception (demande prise en charge)**

Ce message vous indique que vous allez recevoir un e-mail après traitement de votre demande. Après avoir reçu un e-mail, vous pouvez vous connecter à l'ENT pour voir l'état de votre demande. Pour cela cliquez sur MES REQUÊTES ACTUELLES et vous aurez la liste de vos requêtes.

Pour une demande d'attribution de clé/ modem de connexion, trois états sont possibles :

**En traitement** : la demande n'est pas encore traitée

| VOS REQUÊTES ACTUELLES |             |                                                   |               |                    |                           |                          |                  |  |  |
|------------------------|-------------|---------------------------------------------------|---------------|--------------------|---------------------------|--------------------------|------------------|--|--|
|                        | <b>Date</b> | <b>Type</b>                                       | <b>Motifs</b> | Ancienne<br>valeur | <b>Nouvelle</b><br>valeur | Année<br><b>Scolaire</b> | <b>Etat</b>      |  |  |
|                        | 14/02/2019  | Nouvelle attribution de clé/modem de<br>connexion | $\cdots$      | $\cdots$           |                           | $2018 - 2019$            | En<br>traitement |  |  |

**Figure 15 : Demande en traitement**

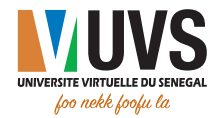

wValidée : la demande est validée

| VOS REQUÊTES ACTUELLES |                                                   |               |                           |                           |                          |             |  |  |  |
|------------------------|---------------------------------------------------|---------------|---------------------------|---------------------------|--------------------------|-------------|--|--|--|
| <b>Date</b>            | <b>Type</b>                                       | <b>Motifs</b> | <b>Ancienne</b><br>valeur | <b>Nouvelle</b><br>valeur | Année<br><b>Scolaire</b> | <b>Etat</b> |  |  |  |
| 14/02/2019             | Nouvelle attribution de clé/modem de<br>connexion | $\cdots$      | $\overline{\phantom{a}}$  | $-$                       | $2018 - 2019$            | Validée     |  |  |  |

**Figure 16 : Demande validée**

**\* Refusée** : la demande est refusée.

| VOS REQUÊTES ACTUELLES |             |                                                   |               |                           |                           |                          |             |
|------------------------|-------------|---------------------------------------------------|---------------|---------------------------|---------------------------|--------------------------|-------------|
|                        | <b>Date</b> | <b>Type</b>                                       | <b>Motifs</b> | <b>Ancienne</b><br>valeur | <b>Nouvelle</b><br>valeur | Année<br><b>Scolaire</b> | <b>Etat</b> |
|                        | 14/02/2019  | Nouvelle attribution de clé/modem de<br>connexion |               | $\cdots$<br>ana           |                           | $2018 - 2019$            | Refusée     |

**Figure 17 : Demande refusée**

## 3.9. Ordinateur en panne

Sur la liste déroulante, choisissez **Ordinateur en panne** comme type de requête

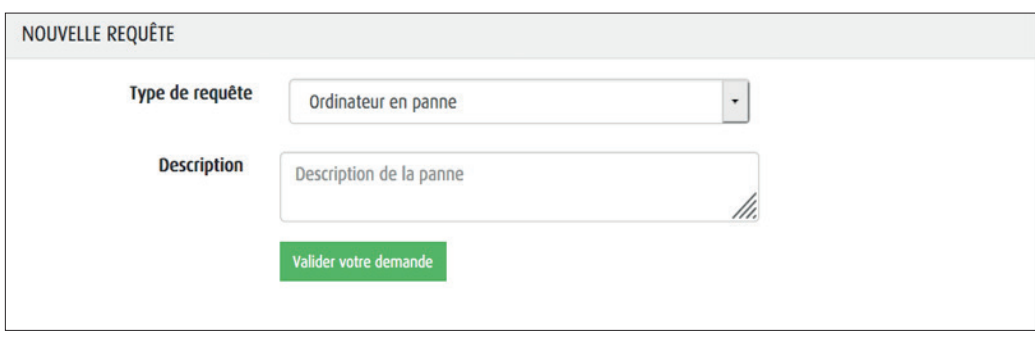

**Figure 12 : Choix du type de requête**

Sur cet écran, décrivez la panne de votre ordinateur, puis cliquez sur le bouton pour valider la demande . Vous aurez la boîte de confirmation suivante :

Valider votre demande

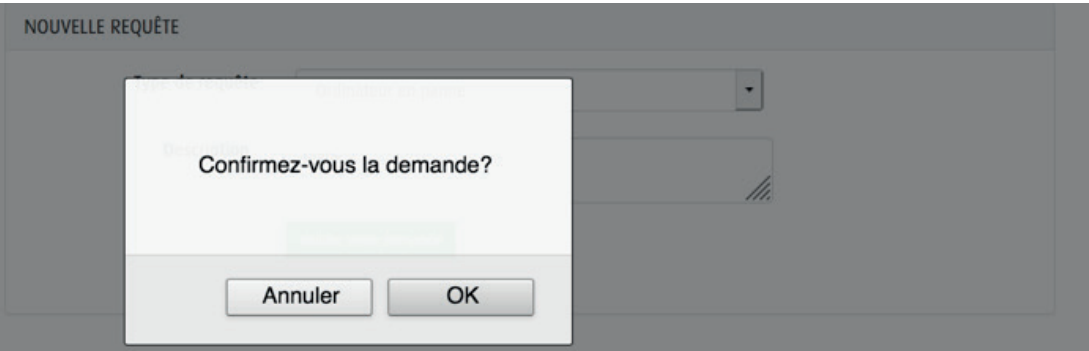

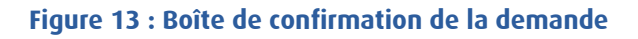

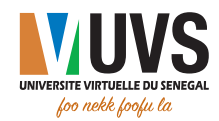

- Cliquez sur **Annuler** pour annuler la demande ;
- Cliquez sur OK pour confirmer la demande.

Après confirmation, vous aurez le message suivant :

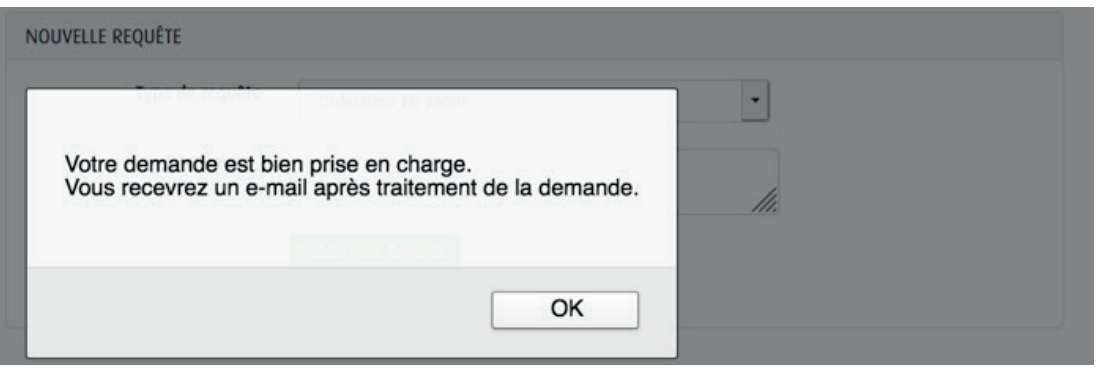

**Figure 14 : Accusé de réception (demande prise en charge)**

Ce message vous indique que vous allez recevoir un e-mail après traitement de votre demande. Après avoir reçu un e-mail, vous pouvez vous connecter à l'ENT pour voir l'état de votre demande. Pour cela cliquez sur MES REQUÊTES ACTUELLES et vous aurez la liste de vos requêtes.

Pour une demande concernant un ordinateur en panne, trois états sont possibles :

**\*** En traitement : la demande n'est pas encore traitée

| VOS REQUÊTES ACTUELLES |                     |                          |                          |                           |                          |                  |
|------------------------|---------------------|--------------------------|--------------------------|---------------------------|--------------------------|------------------|
| <b>Date</b>            | <b>Type</b>         | <b>Motifs</b>            | Ancienne<br>valeur       | <b>Nouvelle</b><br>valeur | Année<br><b>Scolaire</b> | <b>Etat</b>      |
| 14/02/2019             | Ordinateur en panne | $\overline{\phantom{a}}$ | <b>TOLLED</b><br>$- - -$ | $\overline{\phantom{a}}$  | $2018 - 2019$            | En<br>traitement |

**Figure 15 : Demande en traitement**

wValidée : la demande est validée

| VOS REQUÊTES ACTUELLES |                     |                 |                    |                           |                          |             |
|------------------------|---------------------|-----------------|--------------------|---------------------------|--------------------------|-------------|
| <b>Date</b>            | <b>Type</b>         | <b>Motifs</b>   | Ancienne<br>valeur | <b>Nouvelle</b><br>valeur | Année<br><b>Scolaire</b> | <b>Etat</b> |
| 14/02/2019             | Ordinateur en panne | $- - -$<br>an a | m                  | <b>Contract</b><br>$\sim$ | $2018 - 2019$            | Validée     |

**Figure 16 : Demande validée**

wRefusée : la demande est refusée.

| VOS REQUÊTES ACTUELLES |                                |               |                           |                           |                          |             |
|------------------------|--------------------------------|---------------|---------------------------|---------------------------|--------------------------|-------------|
| <b>Date</b>            | <b>Type</b>                    | <b>Motifs</b> | <b>Ancienne</b><br>valeur | <b>Nouvelle</b><br>valeur | Année<br><b>Scolaire</b> | <b>Etat</b> |
|                        | 14/02/2019 Ordinateur en panne |               | 99839<br>$-1$             | $\sim$                    | $2018 - 2019$            | Refusée     |

**Figure 17 : Demande refusée**

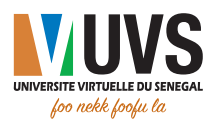

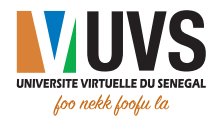

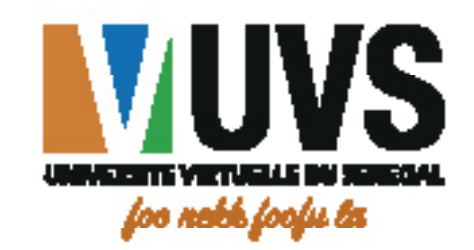

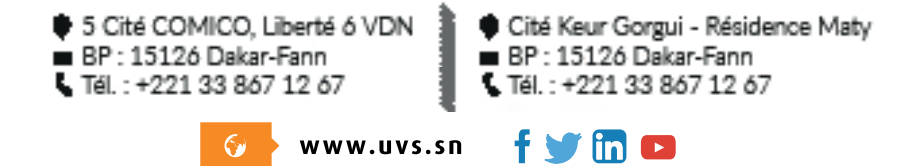

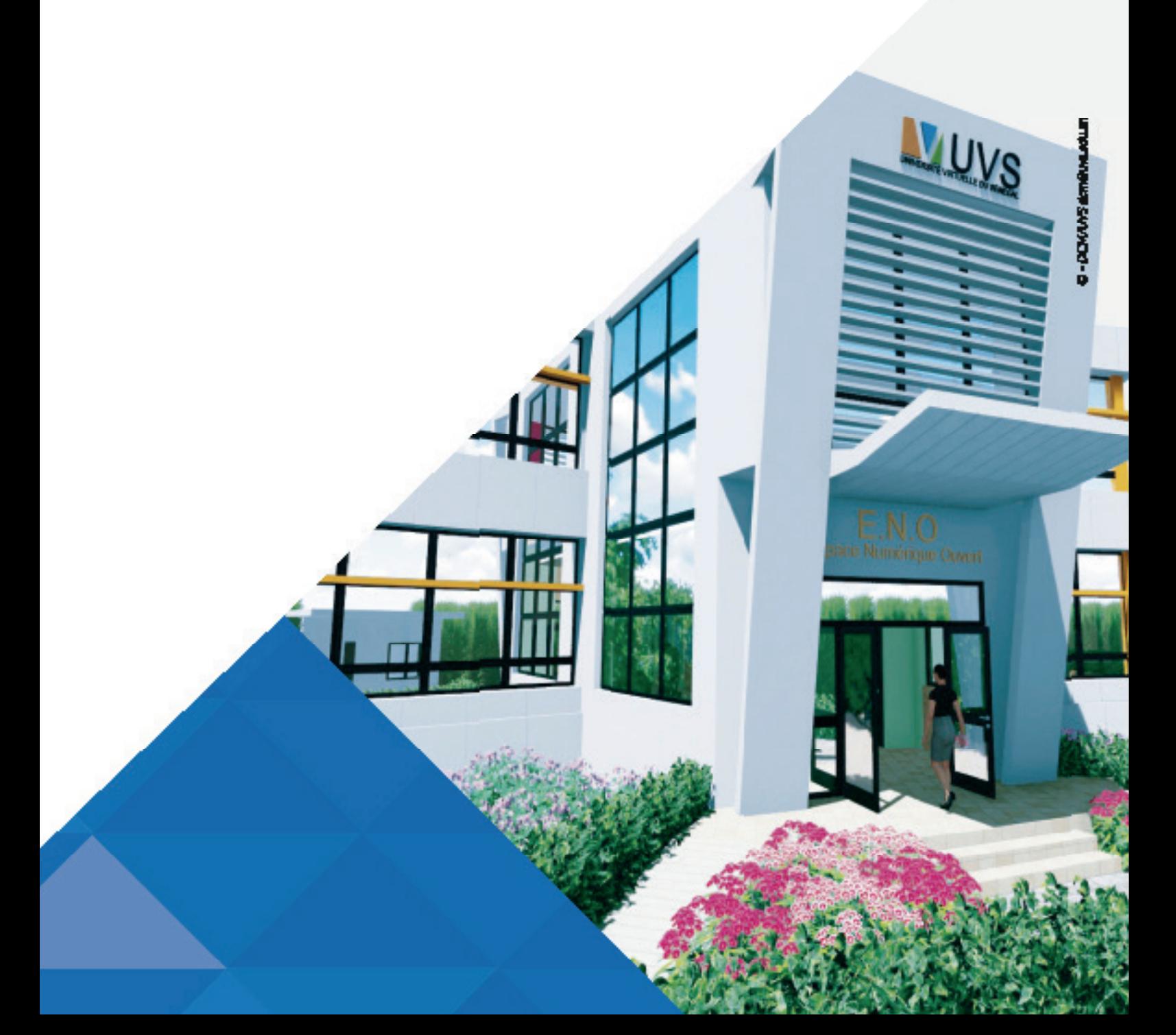